# Ondulo Defects Detection-Software

# Bedienungsanleitung

Ver.: 1.0.30.8167

Vielen Dank für den Kauf dieses Rhopoint-Produkts. Bitte lesen Sie diese Anleitung vor der Verwendung sorgfältig durch, und bewahren Sie sie als zukünftige Referenz auf.

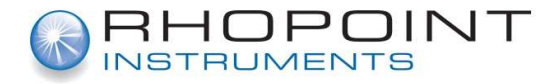

Deutsch

Diese Bedienungsanleitung enthält wichtige Informationen über die Einrichtung und Nutzung der Ondulo Defects Detection-Software. Es ist daher wichtig, dass der Inhalt vor der Verwendung der Software gelesen wird.

Wenn die Software von anderen Benutzern verwendet werden soll, müssen Sie sicherstellen, dass die Bedienungsanleitung und der Lizenz-Dongle zusammen mit der Software übergeben werden. Sollten Sie Fragen haben oder zusätzliche Informationen über Ondulo Defects Detection benötigen, kontaktieren Sie bitte den autorisierten Vertriebspartner von Rhopoint Instruments in Ihrer Region.

Als Teil der Verpflichtung von Rhopoint Instruments, die in ihren Produkten eingesetzte Software ständig zu verbessern, behält Rhopoint Instruments sich das Recht vor, die Informationen in diesem Dokument ohne vorherige Ankündigung zu ändern.

© Copyright 2014 Rhopoint Instruments Ltd. Alle Rechte vorbehalten.

Ondulo und Rhopoint sind eingetragene Marken oder Marken von Rhopoint Instruments Ltd. im Vereinigten Königreich und anderen Ländern.

Andere hier aufgeführte Produkt- und Firmennamen können Marken ihrer jeweiligen Eigentümer sein.

Die Software, Dokumentation und sonstiges Begleitmaterial dürfen ohne vorherige schriftliche Genehmigung von Rhopoint Instruments Ltd. weder vollständig noch teilweise übersetzt, verändert, kopiert oder in irgendeiner Weise vervielfältigt (mit Ausnahme einer Sicherungskopie) oder an Dritte weitergegeben werden.

Rhopoint Instruments Ltd. Enviro 21 Business Park Queensway Avenue South St Leonards on Sea TN38 9AG UK Tel.: +44 (0)1424 739622 Fax: +44 (0)1424 730600

E-Mail: sales@rhopointinstruments.com Website: www.rhopointinstruments.com

Revision B Nov. 2017

# Inhalt

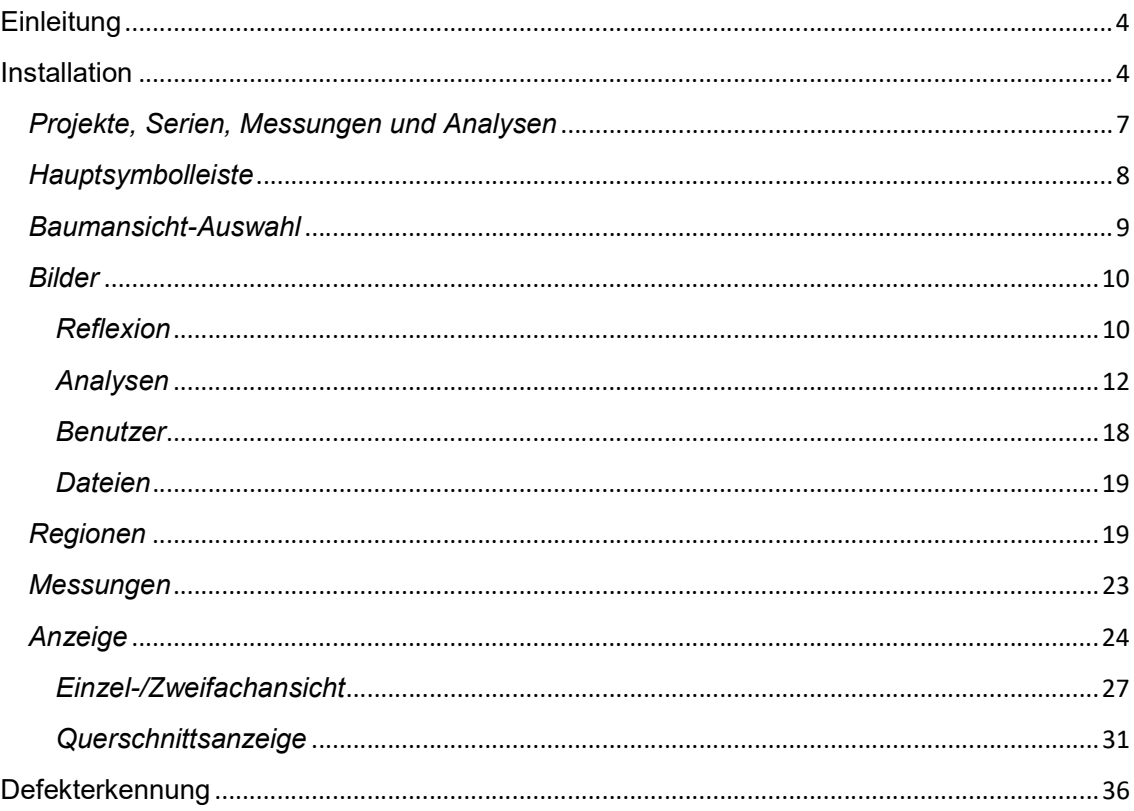

# **Einleitung**

Rhopoint Ondulo Defects Detection ist ein vielseitiges Softwarepaket für die eigenständige Analyse von Messdatendateien vom Optimap PSD. Die Daten werden mit dem USB-Speicherstick oder Datenübertragungskabel übertragen und können in der Ondulo-Umgebung zur schnellen Berichterstellung und Beurteilung der gemessenen Oberfläche einfach abgerufen werden.

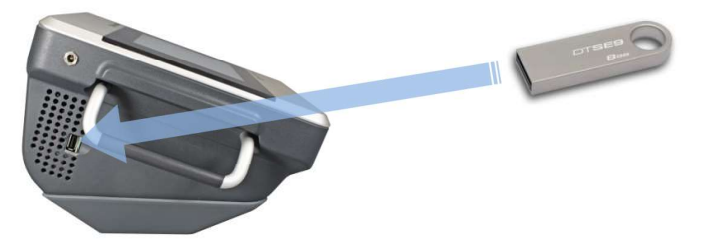

Oberflächeneffekte, wie Struktur, Ebenheit, Anzahl, Größe und Form lokaler Defekte können schnell identifiziert, kartiert und quantifiziert werden. Die Informationen können in Ondulo als Krümmung (m<sup>-1</sup>), Steigung oder Höhe (μm) in der Einzelansicht, Zweifachansicht oder 3D-Ansicht angezeigt werden.

In der 3D-Ansicht ist eine vollständige Bildrotation sowie eine X/Y-Querschnittsansicht möglich. Aufgrund der leistungsstarken Drag & Drop-Funktionalität können Bilder und Daten für eine sofortige Berichterstellung nahtlos an Microsoft Word übertragen werden.

# Installation

Ondulo Defects Detection-Software wird als ausführbare Datei auf dem mitgelieferten Speicherstick bereitgestellt. Stecken Sie den Speicherstick in den USB-Anschluss des Computers und doppelklicken Sie zur Installation der Software auf die EXE-Datei, die sich auf dem Stick befindet. Ein Installationsassistent wird angezeigt, der Sie durch den Installationsprozess führt. Akzeptieren Sie die angezeigten Standardauswahlmöglichkeiten.

Eine Desktopverknüpfung mit der Bezeichnung "Ondulo" wird als Teil des Setupvorgangs erstellt. Doppelklicken Sie auf diese Verknüpfung, um Ondulo Defects Detection zu starten. Der Hauptbildschirm wird wie folgt angezeigt:

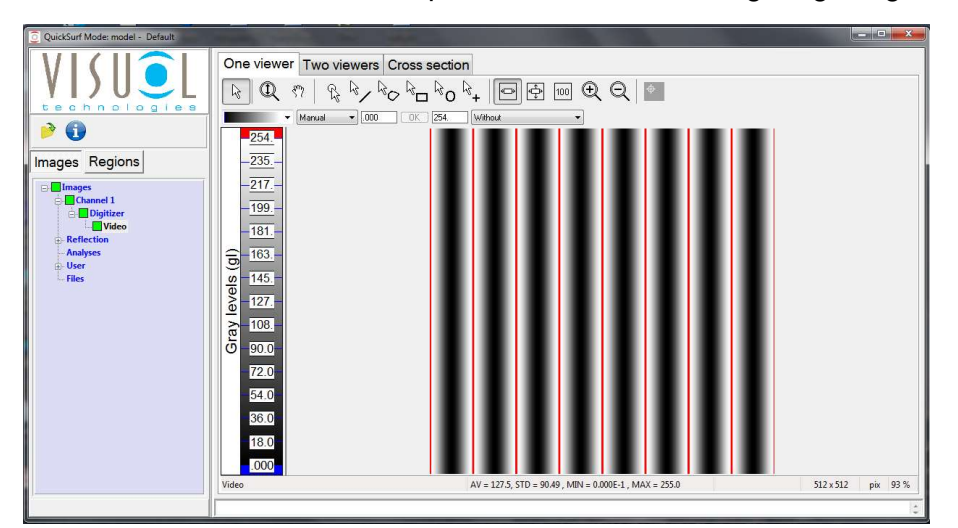

Ondulo Defects Detection wird standardmäßig in Englisch angezeigt.

Zum Wechseln der Sprache klicken Sie auf die Info-Schaltfläche bund wählen im angezeigten Dialogfeld "Language" (Sprache) aus. Neben Englisch stehen die Sprachen Französisch, Deutsch und Spanisch zur Auswahl. Klicken Sie auf die gewünschte Sprache.

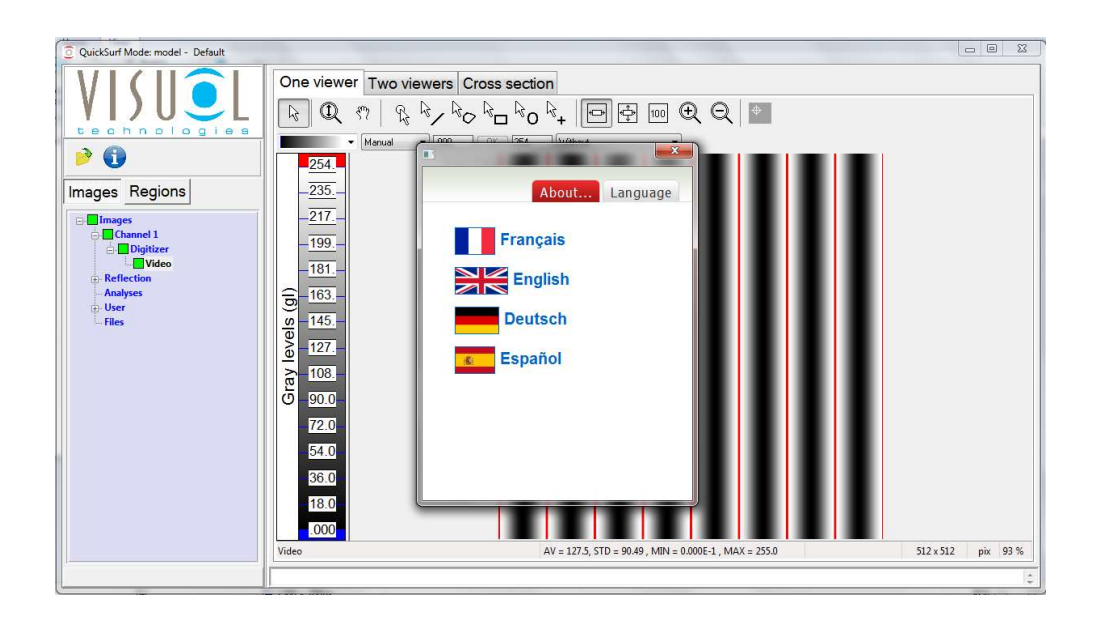

Der Hauptbildschirm wird in der neuen Sprache angezeigt.

Klicken Sie auf **X, um das Dialogfeld zu schließen.** 

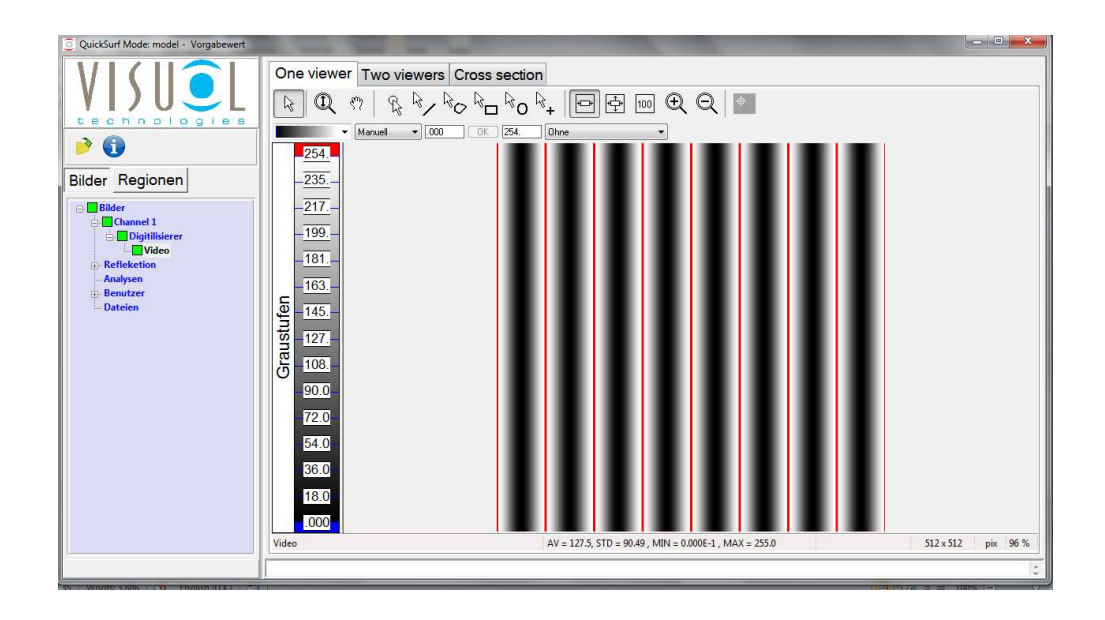

# Übersicht

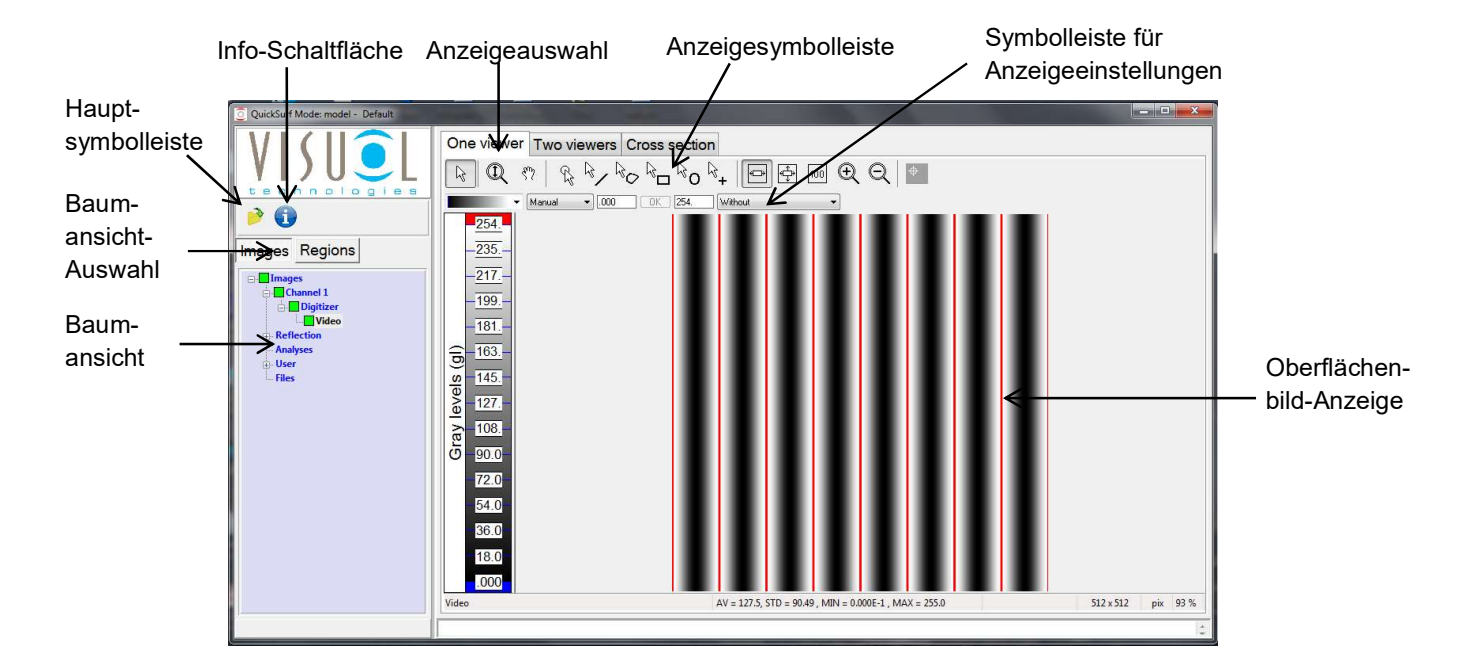

Der oben dargestellte Hauptbildschirm der Anzeige ist in drei Bereiche aufgeteilt.

Auf der linken Seite befinden sich die Hauptsymbolleiste, das Projekt, die Messung, die Baumansicht-Auswahl und die Baumansicht. In diesem Bereich können Projekte sowie darin enthaltene, einzelne Messungen geöffnet und geschlossen werden. Die Baumansicht ermöglicht die Anzeige von Oberflächenbild-Daten oder einer vorkonfigurierten Bildanalyse.

Am oberen Rand des Bildschirms befinden sich die Anzeigeoptionen. In diesem Bereich kann die Anzeige ausgewählt und die Oberflächenbild-Ansicht, einschließlich Farbe und Skalierung, konfiguriert werden.

In der Bildschirmmitte befindet sich die Oberflächenbild-Anzeige. Oberflächenmessungen können als Krümmung (m-1), Struktur oder Höhe angezeigt werden, indem das entsprechende Bild im Auswahlmenü gewählt wird. Am unteren Bildschirmrand werden Informationen über den Zoom-Prozentsatz, die Statistik und den Bildnamen angezeigt.

## Projekte, Serien, Messungen und Analysen

Ondulo Reader verwendet dieselbe Struktur für Messdaten wie Optimap.

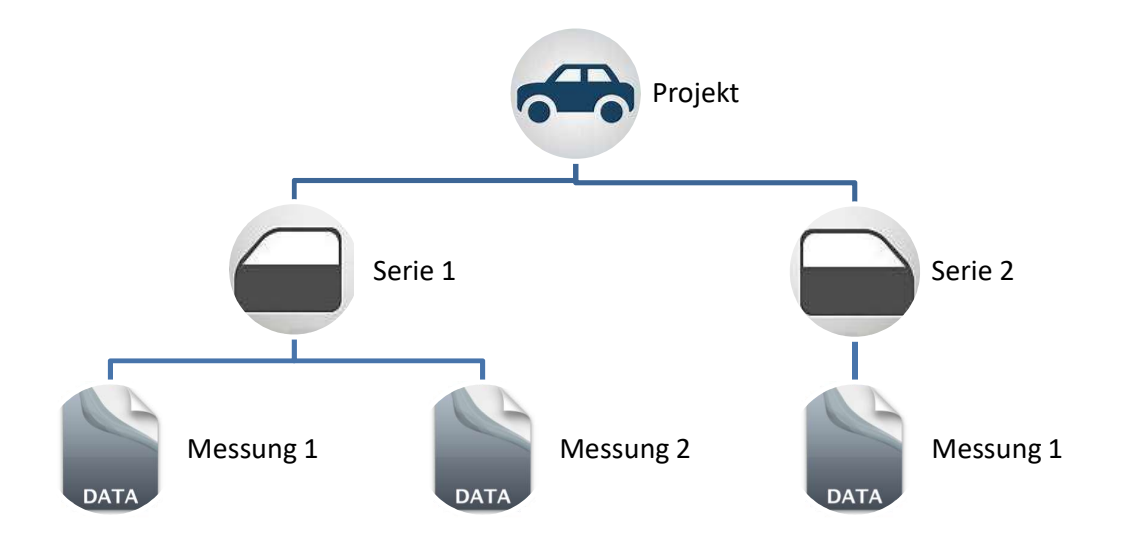

Ein Projekt ist der Hauptparameter, der ein oder mehrere Serien unterschiedlicher Oberflächentypen sowie die durchgeführten Messungen enthält.

Ein Projekt für eine Automobil-Applikation könnte beispielsweise mit "Auto" benannt werden. Die Bezeichnung der Serien könnte auf die enthaltenen Messungen unterschiedlicher Bereiche hinweisen, wie z. B. Türen, Motorhaube, Dach usw. Die Messungen selber werden entsprechend der Messreihenfolge mit Nummern bezeichnet.

Analysen in Ondulo Reader sind vordefinierte Bildverarbeitungsmodule, die in Abhängigkeit von ihrer Funktion standardisierte Ausgabedaten erzeugen. Die Analysen "X", "Y" und "X+Y" beispielsweise ermöglichen eine Bildanzeige in eine oder beide Richtungen. Dies ist bei der Beurteilung gerichteter Struktureffekte auf der Oberfläche hilfreich.

## **Hauptsymbolleiste**

×

Zwei Symbole werden auf dieser Symbolleiste angezeigt:

Lesen eines Projekts – Öffnet ein bestehendes, bereits gespeichertes Projekt.

Schließen eines Projekts – Schließt das aktuelle Projekt und speichert vorgenommene Änderungen.

Um ein Projekt zu lesen, klicken Sie auf das Symbol "Projekt lesen". Ein Dialogfeld zur Angabe des Speicherorts des Projektordners wird angezeigt. Navigieren Sie über den Dateibrowser im Dialogfeld zum Speicherort und klicken Sie auf "OK".

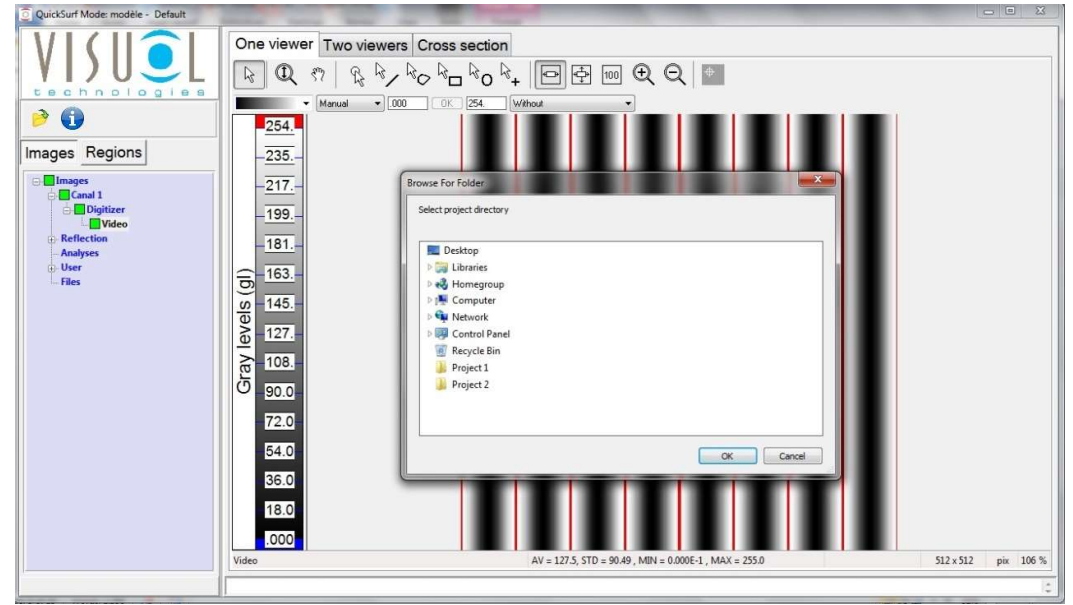

Das Projekt wird geöffnet und der Bildschirm wechselt zur neuen Ansicht:

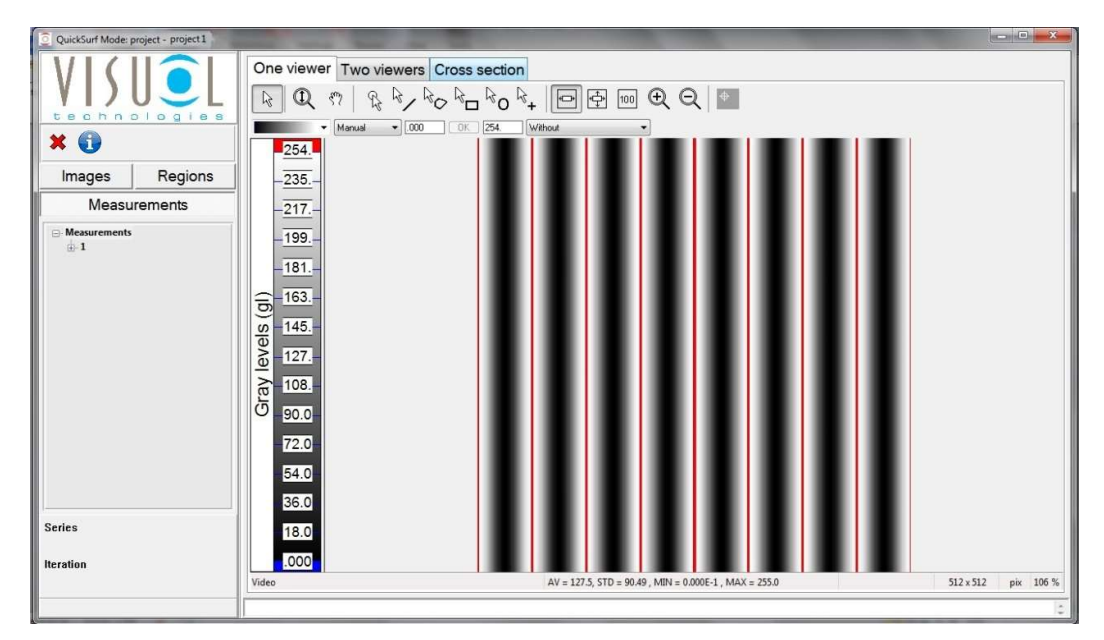

# Baumansicht-Auswahl

Bei einem geöffneten Projekt werden drei Registerkarten angezeigt:

Bilder (Images) – Enthält Bilddaten und Analysen in einer Baumansicht.

Regionen (Regions) – In dieser Baumansicht können Regionen in einem Bild verwaltet werden (erstellen, bearbeiten und löschen).

Messungen (Measurements) – Auswahlmenübaum, der die einzelnen Messungen des Projekts nach Serien gruppiert enthält.

Zum Öffnen einer Messung wählen Sie die Registerkarte Messungen (Measurements). Jede Messung wird einer Serie innerhalb des Projekts zugeordnet.

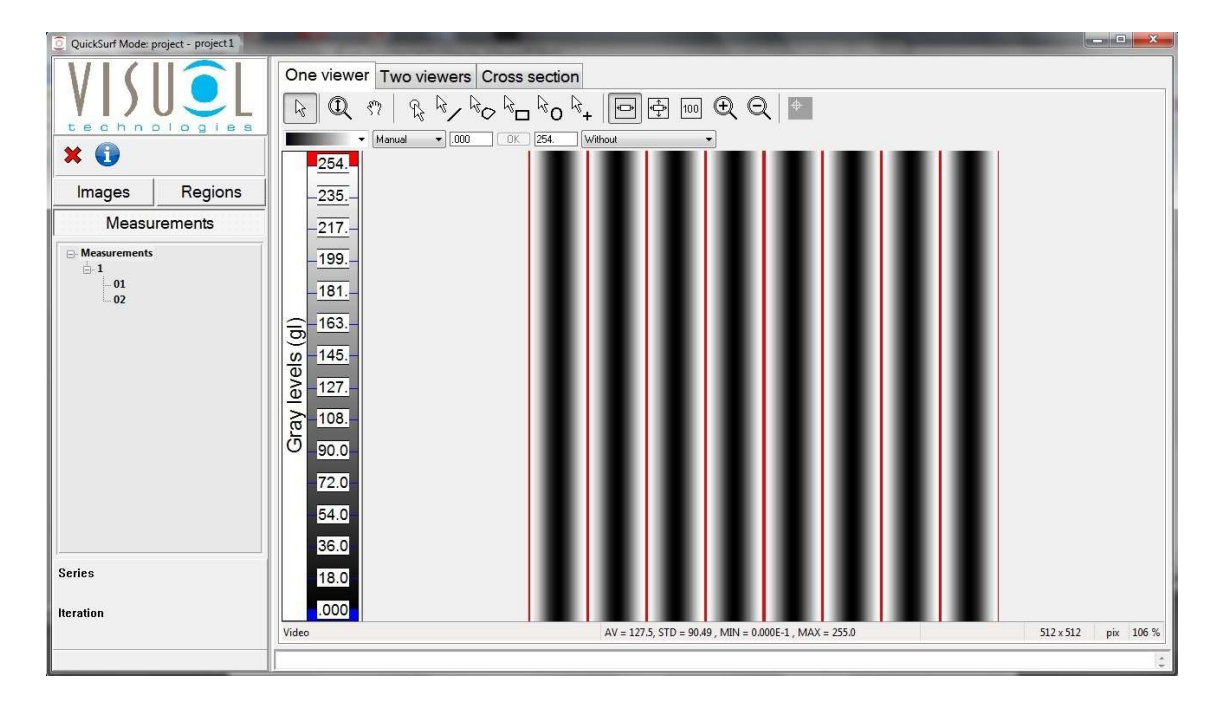

Im oben abgebildeten Beispiel wird eine Serie (1) angezeigt, die zwei Messungen (01, 02) enthält.

Doppelklicken Sie auf die Messung, um sie zu öffnen.

# Bilder

Die Bilder-Baumansicht ermöglicht die Auswahl und Anzeige der Messdaten in der Oberflächenbild-Anzeige.

Die Baumansicht umfasst fünf Unterelemente:

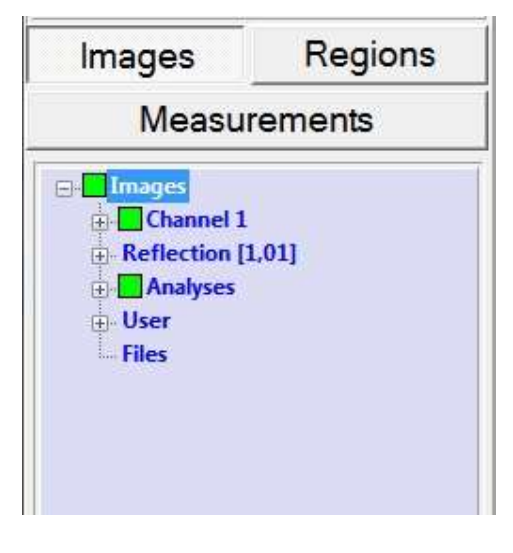

Kanal 1 (Channel 1) – In Ondulo Reader ohne **Funktion** 

Reflexion (Reflection) – Im PSD-Prozess erfasste Rohdaten

Analysen (Analyses) – Vordefinierte Bildverarbeitung von Messdaten, einschließlich Defekterkennung

Benutzer (User) – Vom Benutzer wählbarer Speicherbereich für Projekt-Messdaten

Dateien (Files) – Öffnet im RES-Format gespeicherte Ondulo-Dateien. Detaillierte Informationen hierzu finden Sie weiter hinten in dieser Bedienungsanleitung.

# Reflexion

Die Reflexion-Baumansicht ermöglicht die Anzeige der im PSD-Prozess gemessenen Bilddaten:

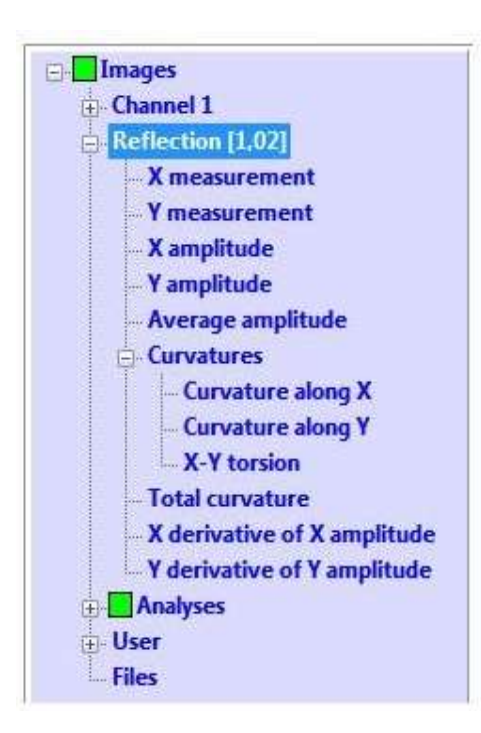

X/Y-Messung (X/Y measurement) – Zeigt das reflektierte sinusförmige Streifenmuster an, das von der Oberfläche in der X- oder Y-Richtung projiziert wird.

X/Y-Amplitude – Nicht verwendet

Durchschnittl. Amplitude (Average amplitude) – Nicht verwendet

Krümmung (Curvatures) – Unterstruktur, die reflektierte Rohbilddaten der Oberfläche enthält und sich in folgende Elemente aufgliedert:

Krümmung entlang X (Curvature along  $X$ ) – Bild der reflektierten Krümmungsdaten entlang der X-Achse

Krümmung entlang Y (Curvature along Y) – Bild der reflektierten Krümmungsdaten entlang der Y-Achse

X-Y Torsion – Bild der kombinierten, von der Reflexion abgeleiteten Krümmungsdaten in der X/Y-Richtung

Gesamtkrümmung (Total Curvature) – Bild der Gesamtkrümmungsdaten

X-Ableitung der X-Amplitude (X derivative of X amplitude) – Nicht verwendet

Y-Ableitung der Y-Amplitude (Y derivative of Y amplitude) – Nicht verwendet

Datenbilder der Reflexion können im Projekt gespeichert werden, indem Sie mit der rechten Maustaste auf die entsprechende Verzweigung der Baumansicht klicken.

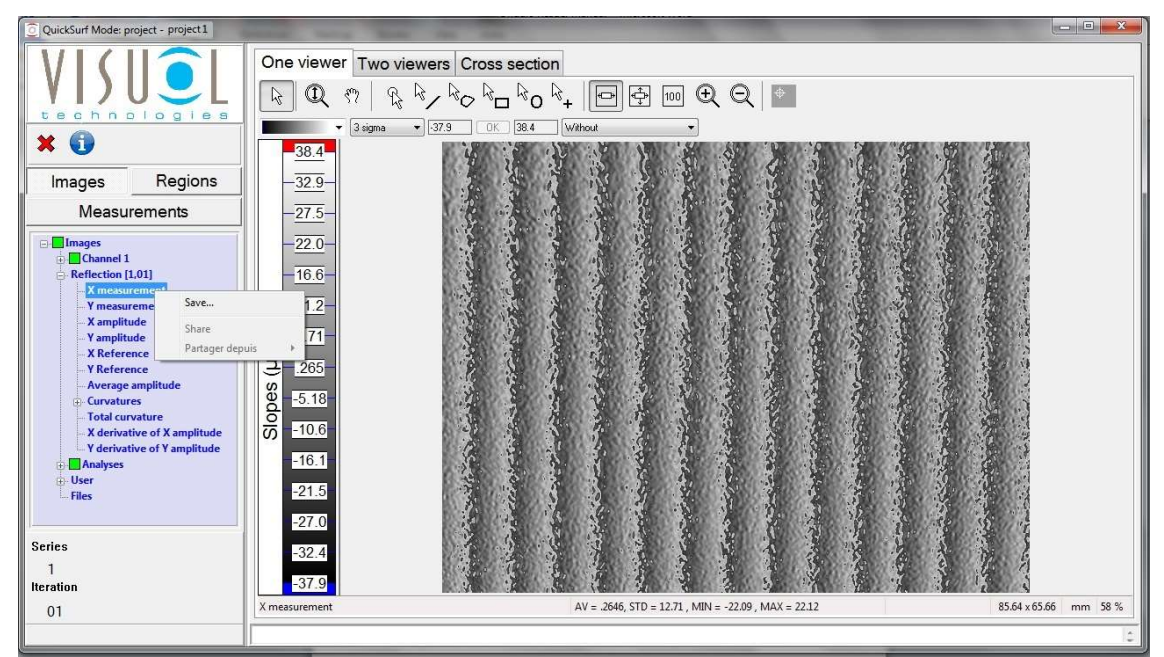

Ein Dialogfeld wird angezeigt, in dem Sie gefragt werden, ob das Bild gespeichert werden soll.

Wenn Sie auf "Speichern..." (Save...) klicken, wird ein weiteres Dialogfeld geöffnet, in dem Sie den Speicherort für das Bild, den Dateinamen und das gewünschte Dateiformat angeben können.

Standardmäßig werden Bilder als Ondulo-Datei (RES) im Ordner "Bericht" (Report) des aktiven Projekts gespeichert. Ondulo-Dateien können mit der Option Dateien (Files) geöffnet werden, die sich am Ende der Hauptbaumansicht befindet. Detaillierte Informationen hierzu finden Sie weiter hinten in dieser Bedienungsanleitung.

Bilder können auch in vier weiteren Dateiformaten gespeichert werden:

Bilddatei – JPEG

Bilddatei – TIFF

Bilddatei – PNG

Tabellenkalkulationsdatei – Punkt für Punkt gemessene X/Y-Daten im CSV-Format

## Analysen

In der Analysen-Baumansicht können die verarbeiteten Messdaten angezeigt werden.

Die Ondulo Defects Detection-Software enthält vordefinierte Analysen, die standardisierte Ausgabebilder erzeugen, sowie eine benutzerdefinierbare Defekterkennung bei den analysierten Bildern.

Beim Öffnen einer Messung werden alle auf "Auto" gesetzten Analysen automatisch durchgeführt. Diese Analysen werden in Fettschrift dargestellt. Ein grünes Kästchen links neben den Analysen zeigt an, dass sie erfolgreich durchgeführt wurden. Auf "manuell" eingestellte Analysen werden in normaler Schrift und ohne grünes Kästchen angezeigt.

Der Analysenbaum enthält die folgenden Bezeichnungen:

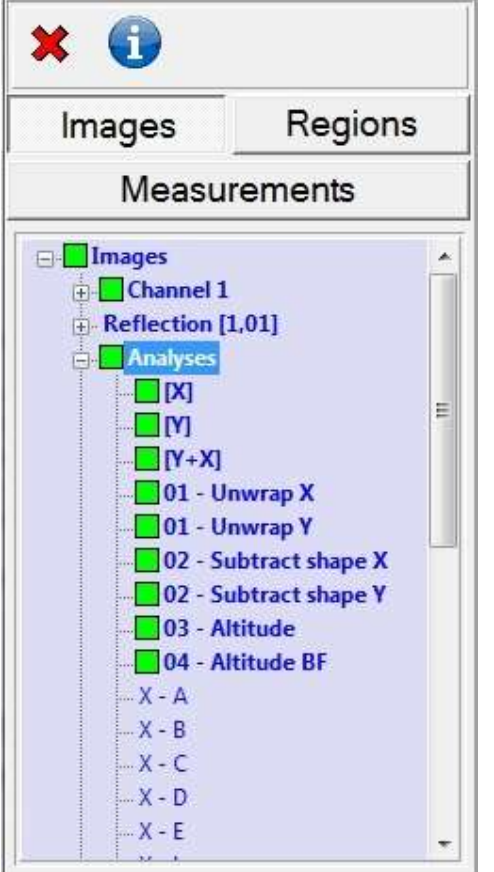

X – Zeigt die Bilddaten der Oberflächenkrümmung in der X-Richtung an.

Y – Zeigt die Bilddaten der Oberflächenkrümmung in der Y-Richtung an.

Y+X – Zeigt die Bilddaten der Oberflächenkrümmung in der X/Y-Richtung an.

01 – Abwicklung von X auf Höhe BF (Unwrap X to Altitude BF) – Vordefinierte Analyse zur Konvertierung von Krümmungsbilddaten in Höhenbilddaten in μm. Höhe BF bezeichnet Analysen, welche die konvertierte Höhenbildkarte enthalten.

 $X - A - Zei$ gt bandgefilterte (0,1 mm–0,3 mm) Krümmungsbilddaten in der X-Richtung an.

 $X - B - Zeigt bandgefilterte (0, 3 mm-1 mm)$ Krümmungsbilddaten in der X-Richtung an.

X - C – Zeigt bandgefilterte (1 mm–3 mm) Krümmungsbilddaten in der X-Richtung an.

X - D – Zeigt bandgefilterte (3 mm–10 mm) Krümmungsbilddaten in der X-Richtung an.

X - E – Zeigt bandgefilterte (10 mm–30 mm) Krümmungsbilddaten in der X-Richtung an.

X - L – Zeigt bandgefilterte (1,2 mm–12 mm) Krümmungsbilddaten in der X-Richtung an.

X - S – Zeigt bandgefilterte (0,3 mm–1,2 mm) Krümmungsbilddaten in der X-Richtung an.

Y - A – Zeigt bandgefilterte (0,1 mm–0,3 mm) Krümmungsbilddaten in der Y-Richtung an.

Y - B – Zeigt bandgefilterte (0,3 mm–1 mm) Krümmungsbilddaten in der Y-Richtung an.

Y - C – Zeigt bandgefilterte (1 mm–3 mm) Krümmungsbilddaten in der Y-Richtung an.

Y - D – Zeigt bandgefilterte (3 mm–10 mm) Krümmungsbilddaten in der Y-Richtung an.

Y - E – Zeigt bandgefilterte (10 mm–30 mm) Krümmungsbilddaten in der Y-Richtung an.

Y - L – Zeigt bandgefilterte (1,2 mm–12 mm) Krümmungsbilddaten in der Y-Richtung an.

Y - S – Zeigt bandgefilterte (0,3 mm–1,2 mm) Krümmungsbilddaten in der Y-Richtung an.

Y - A – Zeigt bandgefilterte (0,1 mm–0,3 mm) Krümmungsbilddaten in der Y-Richtung an.

Y - B – Zeigt bandgefilterte (0,3 mm–1 mm) Krümmungsbilddaten in der Y-Richtung an.

Y - C – Zeigt bandgefilterte (1 mm–3 mm) Krümmungsbilddaten in der Y-Richtung an.

Y - D – Zeigt bandgefilterte (3 mm–10 mm) Krümmungsbilddaten in der Y-Richtung an

Y - E – Zeigt bandgefilterte (10 mm–30 mm) Krümmungsbilddaten in der Y-Richtung an.

Y - L – Zeigt bandgefilterte (1,2 mm–12 mm) Krümmungsbilddaten in der Y-Richtung an.

Y - S – Zeigt bandgefilterte (0,3 mm–1,2 mm) Krümmungsbilddaten in der Y-Richtung an.

Y+X - A – Zeigt bandgefilterte (0,1 mm–0,3 mm) Krümmungsbilddaten in der X/Y-Richtung an.

Y+X - B – Zeigt bandgefilterte (0,3 mm–1 mm) Krümmungsbilddaten in der X/Y-Richtung an.

Y+X - C – Zeigt bandgefilterte (1 mm–3 mm) Krümmungsbilddaten in der X/Y-Richtung an.

Y+X - D – Zeigt bandgefilterte (3 mm–10 mm) Krümmungsbilddaten in der X/Y-Richtung an.

Y+X - E – Zeigt bandgefilterte (10 mm–30 mm) Krümmungsbilddaten in der X/Y-Richtung an.

Y+X - L – Zeigt bandgefilterte (1,2 mm–12 mm) Krümmungsbilddaten in der X/Y-Richtung an.

Y +X - S – Zeigt bandgefilterte (0,3 mm–1,2 mm) Krümmungsbilddaten in der X/Y-Richtung an.

Es gibt mehrere Möglichkeiten, Analysen von "Auto" auf "Manuell" einzustellen:

 $\boldsymbol{x}$  Ge  $\overline{3}$ Images Regions  $\overline{3}$ Measurements  $\overline{2}$ V derivative of Y amplitude Analys Edit analyses  $\Box$ p  $\Box$  [Y Set all analyses auto  $\Box$ n Set all analyses manual  $\Box$ 0  $\blacksquare$ 0 Run all 'auto' analyses  $\Box$ 0  $\Box$ 0 Delete all analyses  $\mathbf{I}$ Create defects detection  $\overline{\phantom{a}}$ 0  $X - A$ ō  $X - B$  $X C$  $\Box$ X - D  $\Box$ X - E  $\blacktriangleleft$ 

Global – Klicken Sie mit der rechten Maustaste auf die Analysenbezeichnung.

Mählen Sie die entsprechende Option aus, um allen Analysen die Einstellung "Auto" oder "Manuell" zuzuweisen.

Wenn alle Analysen auf "Manuell" eingestellt sind, wird bei Auswahl von "Alle Auto-Analysen durchführen" (Run all 'auto' analyses) keine Analyse durchgeführt.

In diesem Kontextmenü kann über die Option "Defekterkennung erstellen" (Create Defects Detection) eine neue Defektanalyse erstellt werden. Detaillierte Informationen hierzu finden Sie weiter hinten in dieser Bedienungsanleitung.

Einzeln – Klicken Sie mit der rechten Maustaste auf die jeweilige Analysenbezeichnung.

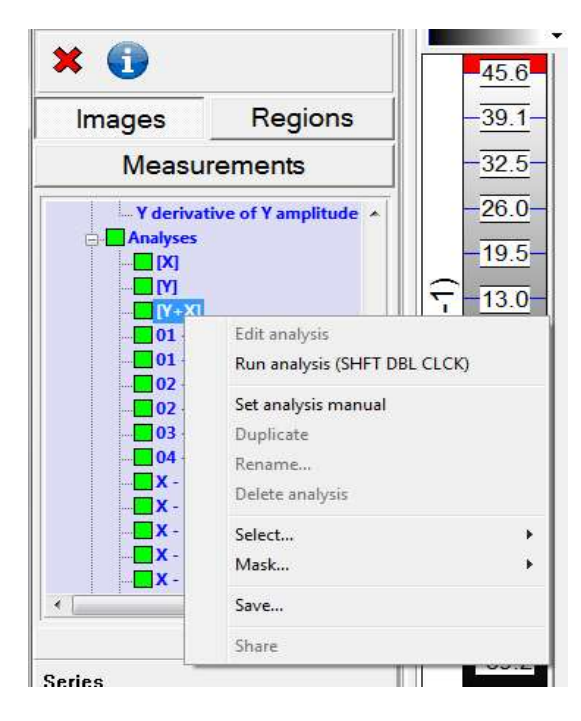

Wählen Sie die entsprechende Option aus, um den einzelnen Analysen die Einstellung "Auto" oder "Manuell" zuzuweisen.

Jetzt ist die Durchführung einzelner Analysen möglich.

Über die Option "Speichern..." (Save...) in diesem Kontextmenü können die Bilddaten wie zuvor im Abschnitt "Reflexion" beschrieben gespeichert werden.

Gruppiert – Klicken Sie mit der rechten Maustaste auf die Bezeichnung einer Analysengruppe.

| 3 sigma ×  $\bigoplus$ 45.6 Images Regions  $-39.1$  $-32.5-$ Measurements  $-26.0-$ V derivative of Y amplitude A **Analyses**  $-19.5 \Box$ [X]  $\Box$ M  $(m-1)$  $13.0 [Y+X]$  $\Box$ 01 - Unwrap X  $-6.46 \Box$ 01 - Unwrap Y tures 02 - Subtract shape X  $\equiv$  $-064$ 02 - Subtract shape Y urvat 03 - Altitude  $-6.59$ 04 - Altitude BF Run analysis (SHFT DBL CLCK)  $\blacksquare$ Set analysis manual  $\Box$ x Delete analysis  $\Box$ Select... Mask... k Make automatic this set of Optimap analyses **Series** Make manual this set of Optimap analyses  $\overline{1}$ Iteration Save...  $01$ Τ

Wählen Sie die entsprechende Option aus, um Gruppen ähnlicher Analysen die Einstellung "Auto" oder "Manuell" zuzuweisen.

Die Einstellung kann auch für einzelne Analysen vorgenommen werden.

Bei Änderung der Analysen muss die Option "Analyse durchführen" (Run analysis) ausgewählt werden, damit die Bilddaten verarbeitet werden und die Bildkarte bei Auswahl der Bezeichnung angezeigt wird.

Zwei weitere Optionen sind in diesem Kontextmenü verfügbar:

"Auswahl..." (Select) und "Maskieren..." (Mask)

Diese beiden Optionen ermöglichen die Auswahl oder Maskierung unterschiedlicher Regionen, die in einem Messbild erstellt wurden. Eine Anleitung hierzu finden Sie im Abschnitt "Regionen" dieser Bedienungsanleitung.

Mit der Option "Auswahl" (Select) kann das Bild außerhalb der ausgewählten Region maskiert werden.

Mit der Option "Maskieren" (Mask) kann das Bild innerhalb der ausgewählten Region maskiert werden.

Wenn jede Option ausgewählt wurde, berechnet Ondulo die Krümmungsinformationen für die neue Region automatisch neu, wobei die Höhenund Strukturwerte aktualisiert werden.

Das folgende Bild ist ein Beispiel dafür, wie sich die Option "Auswahl" (Select) auf ein Höhenbild auswirkt.

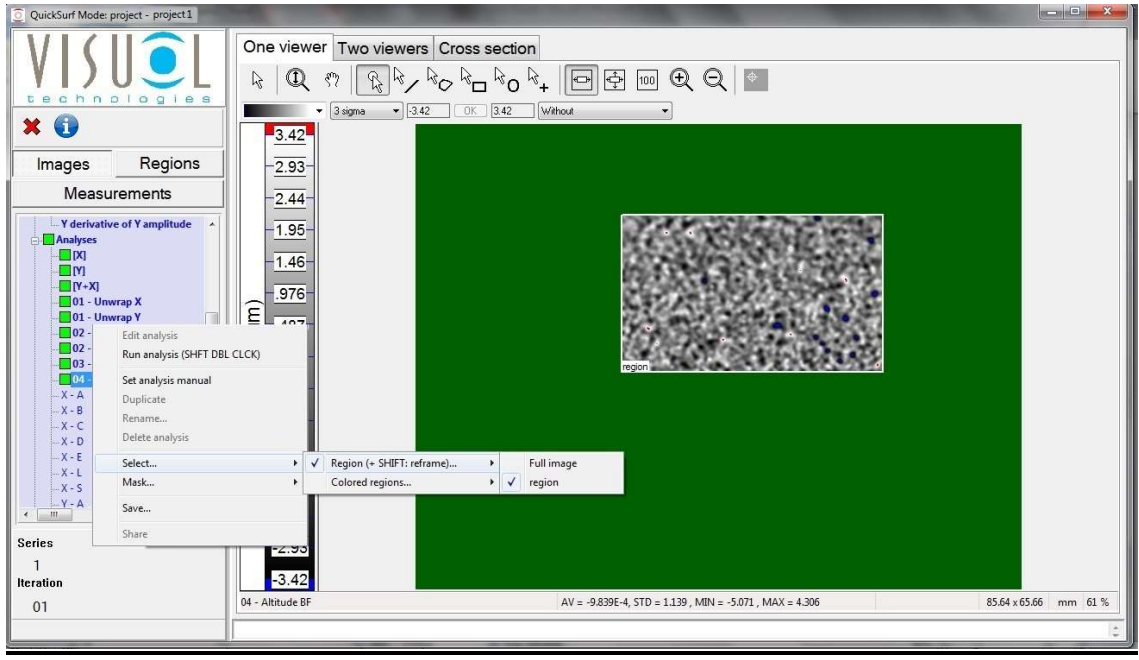

Hier wurde der Bereich außerhalb des Bildes maskiert (grüner Bereich). Da "Region" ausgewählt wurde (durch ein Häkchen gekennzeichnet), wurden alle Messungen anhand der neuen Region aktualisiert (innerhalb).

Wählen Sie "Vollbild" (Full image) aus, um zur Vollbildansicht zurückzukehren.

Das folgende Bild zeigt, wie sich die Option "Maskieren" (Mask) auf dasselbe Höhenbild auswirkt:

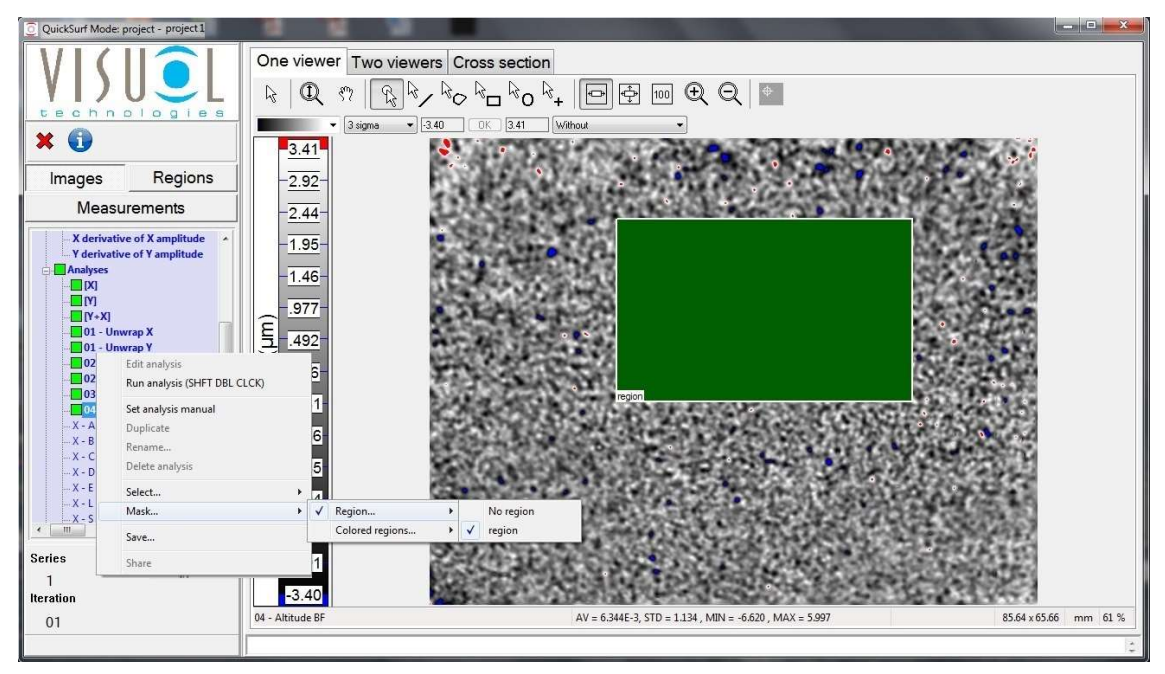

Hier wurde der Bereich innerhalb des Bildes maskiert (grüner Bereich) – die Option "Region" wurde aktiviert. Auch hier wurden alle Messungen anhand der neuen Region aktualisiert (außerhalb).

Sowohl "Auswahl" als auch "Maskieren" können auch über die Farbe der Region erfolgen.

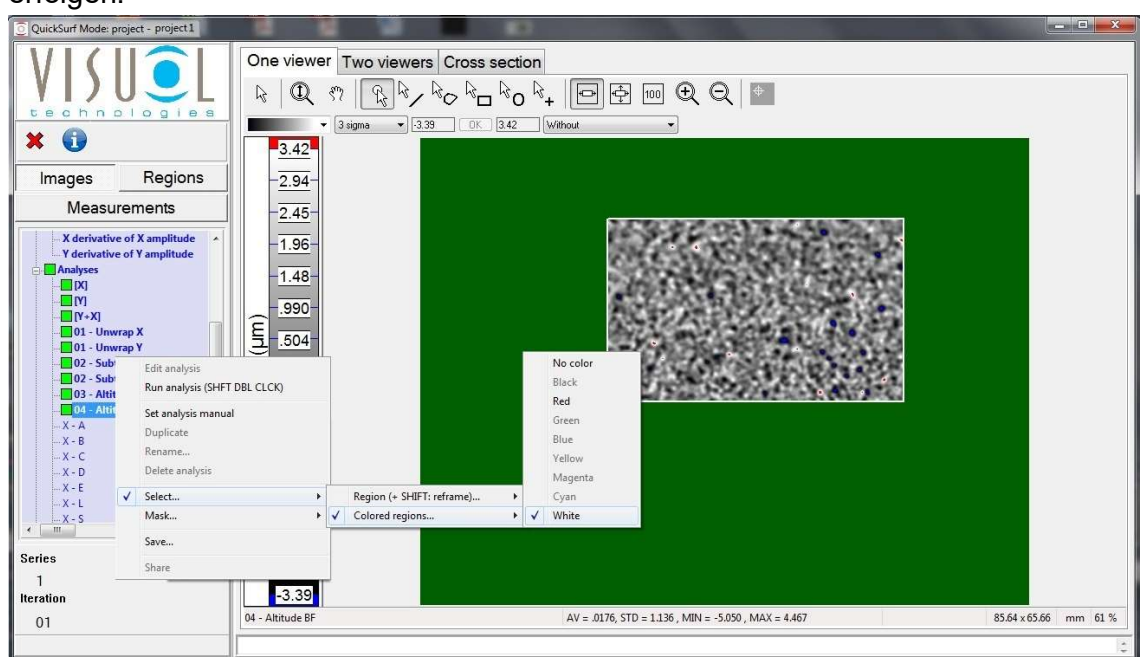

# **Benutzer**

Die Option "Benutzer" (User) ermöglicht das temporäre Speichern von Projektbildern. Dank dieser hilfreichen Funktion können Bilder für eine Überprüfung oder einen Vergleich mit anderen Projektbildern schnell wieder aufgerufen werden.

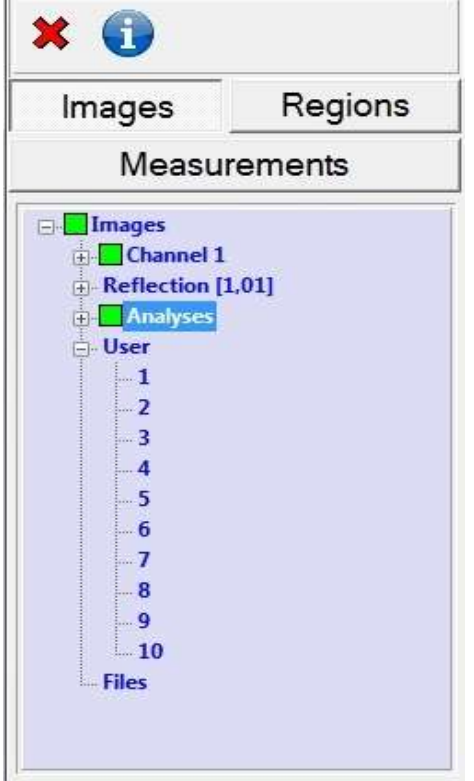

Der Benutzerbaum enthält 10 Speicherorte, in denen Bilder mittels Drag & Drop gespeichert werden können. Solange Ondulo aktiv ist, sind sämtliche Bilder temporär gespeichert. Beim Beenden von Ondulo wird der Speicherbereich "Benutzer" automatisch geleert.

Zum endgültigen Speichern steht die Funktion "Speichern..." (Save...) zur Verfügung, die bereits beschrieben wurde. Klicken Sie mit der rechten Maustaste auf die gewünschte Benutzer-Bildbezeichnung.

Wenn Sie mit der rechten Maustaste auf die Benutzerbezeichnung klicken, können Sie durch Auswahl der entsprechenden Option alle gespeicherten Benutzerdaten aus der Liste löschen.

## **Dateien**

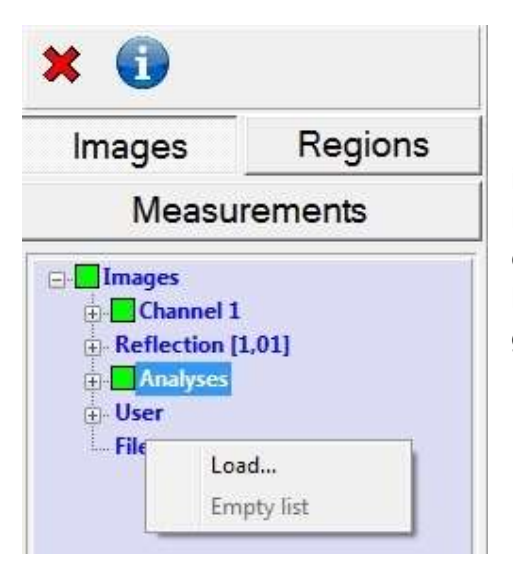

Über die Option "Dateien" (Files) können zuvor im RES-Format gespeicherte Ondulo-Bilddateien direkt von einem internen oder externen Speicherort geöffnet werden. Die Bilder können zur Anzeige im Benutzerbereich gespeichert werden.

# Regionen

Auf der Registerkarte "Regionen" (Regions) wird eine Baumansicht angezeigt, welche die Verwaltung benutzerdefinierter, in einem Bild erstellter Regionen ermöglicht.

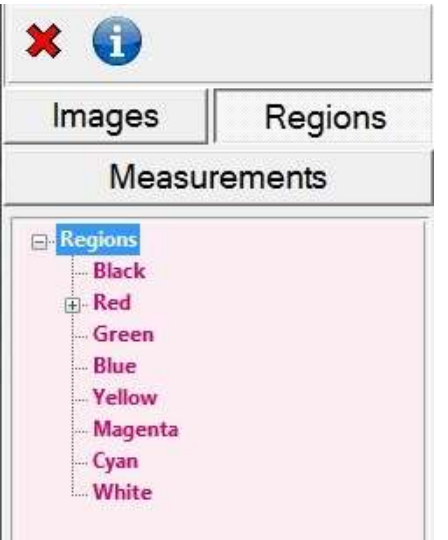

Eine Region ist ein Bereich mit einer bestimmten Farbe und einer bestimmten geometrischen Form, der in der Anzeige auf das Bild gezeichnet wird. Wenn ein Bild aus einer Optimap-Messung geöffnet wird, ist normalerweise nur eine als "ROI" definierte, rot markierte Region vorhanden. Diese Region stellt den gesamten Oberflächenbereich für mit dem Optimap durchgeführte Messungen dar – sie sollte daher niemals gelöscht oder geändert werden.

Eine Region kann mithilfe der Schaltflächen auf der Anzeigesymbolleiste manuell auf ein Bild gezeichnet werden.

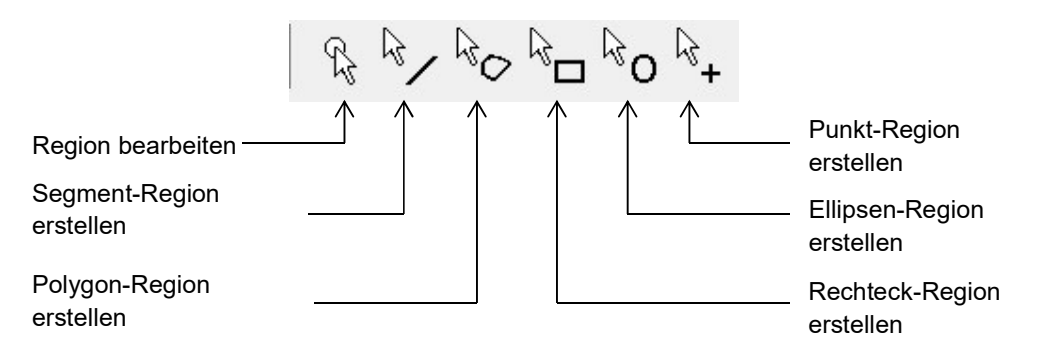

Um die Region zu erstellen, wählen Sie eine der oben dargestellten Schaltflächen aus. Halten Sie die linke Maustaste gedrückt und ziehen Sie die Maus so lange, bis die gewünschte Größe erreicht ist. Sobald Sie die Maustaste loslassen, wird ein Dialogfeld angezeigt, in dem Sie den Namen und die gewünschte Farbe für die Region angeben können. Zum Bearbeiten wählen Sie die gewünschte Schaltfläche in der Anzeigesymbolleiste aus und klicken mit der linken Maustaste auf den Betrachtungsbereich der Region (ROI). Anschließend kann die Region verschoben und ihre Größe angepasst werden.

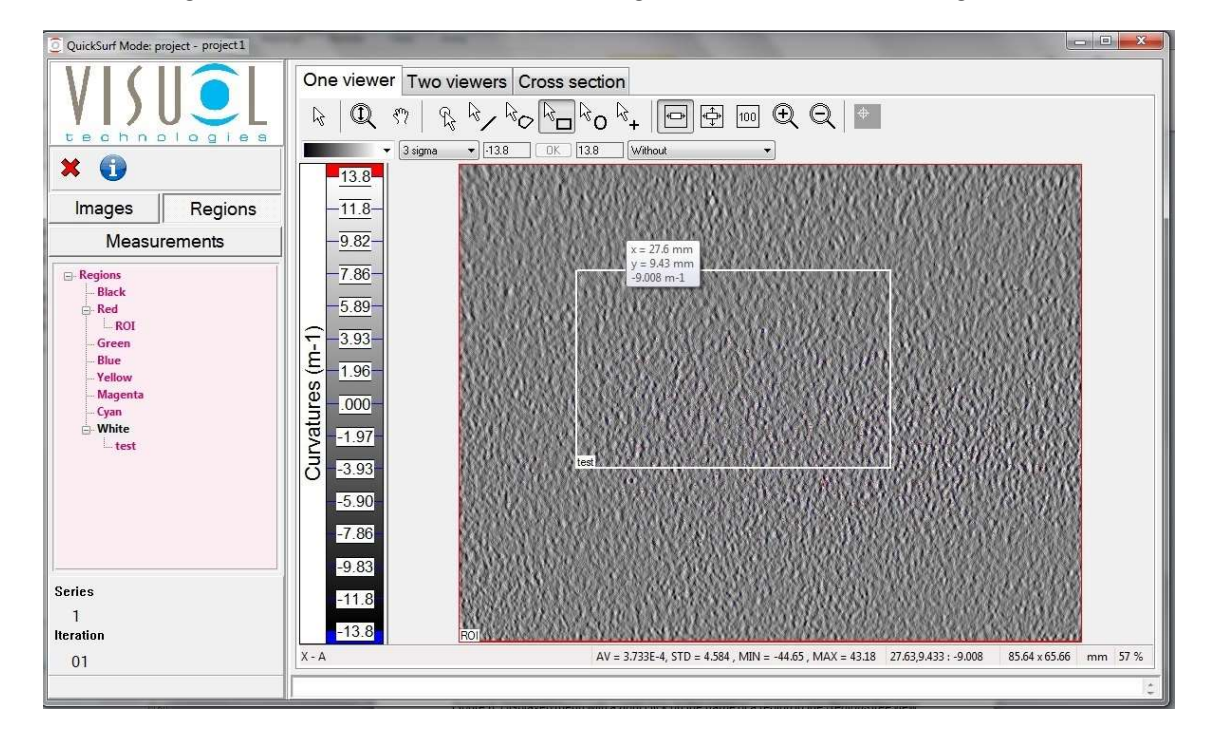

Im nachfolgenden Bild wurde eine weiße Region mit der Bezeichnung "test" erstellt.

Nach Auswahl der gewünschten Schaltfläche zum Erstellen einer Region klicken Sie mit der rechten Maustaste in die Region, um ein weiteres Kontextmenü aufzurufen:

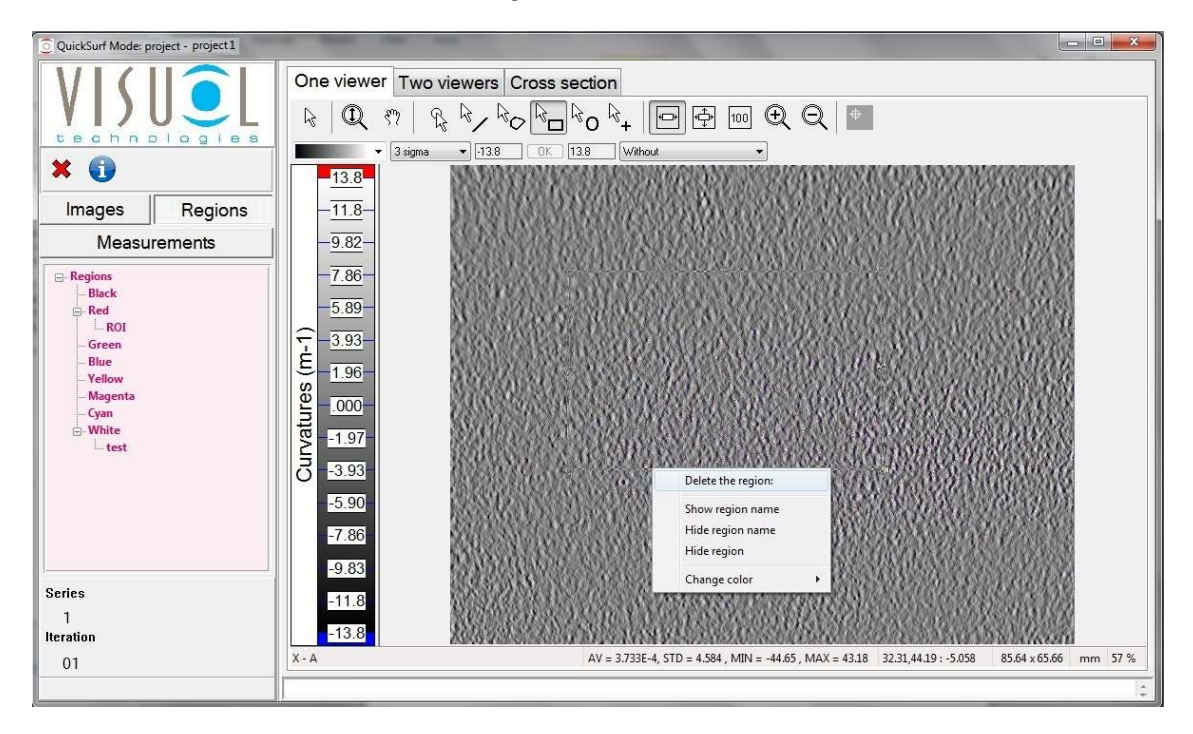

Über die angezeigten Optionen kann die Region gelöscht oder der Name der Region angezeigt bzw. verborgen werden. Es ist auch möglich, die Region vollständig zu verbergen. Hier kann auch die Farbe der Region geändert werden, falls diese beim Erstellen der Region nicht korrekt ausgewählt wurde.

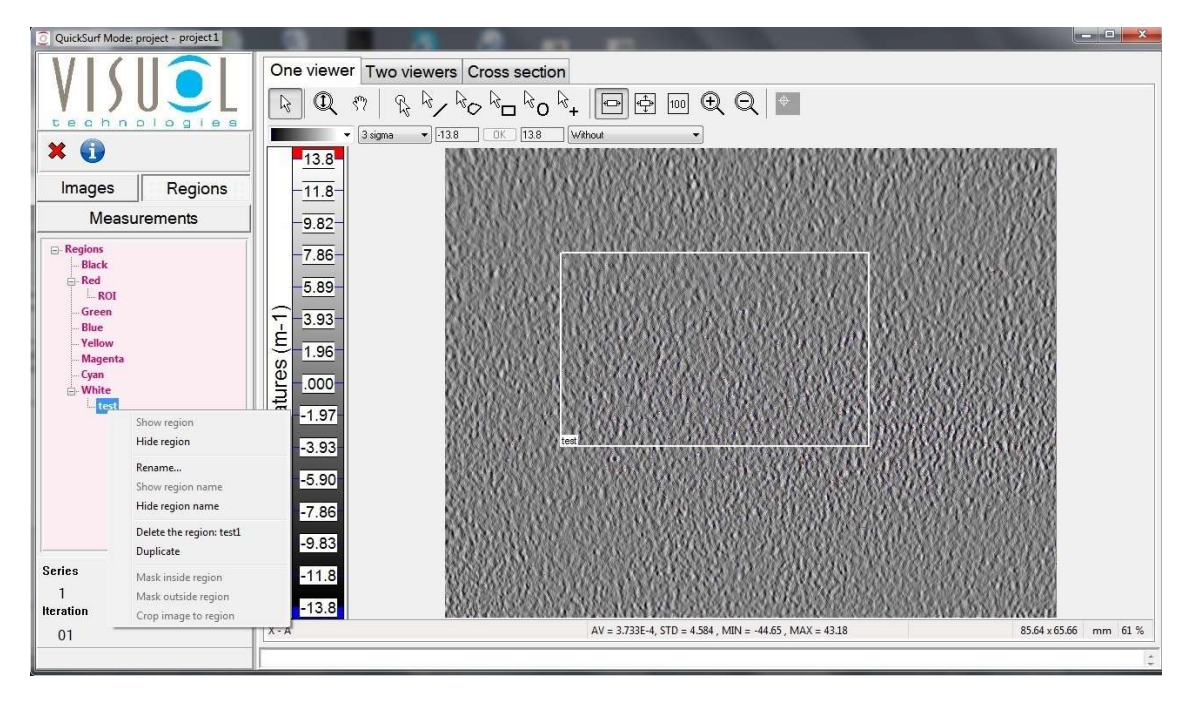

Wenn Sie mit der rechten Maustaste auf den Namen einer Region in der Baumansicht klicken, können Sie über das angezeigte Kontextmenü die Region verbergen, umbenennen, löschen oder duplizieren. Der Name der Region kann ebenfalls verborgen werden.

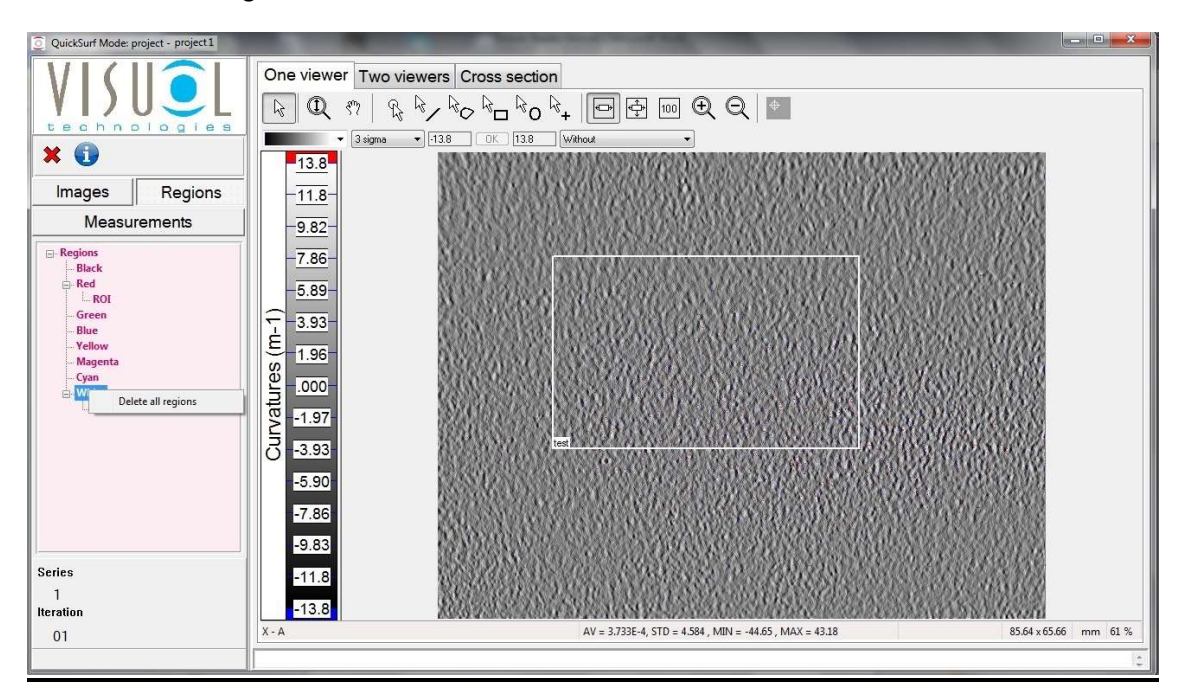

Sämtliche Regionen, denen eine bestimmte Farbe zugewiesen ist, können durch Rechtsklick auf den entsprechenden Farbnamen gelöscht werden.

# **Messungen**

Die Registerkarte "Messungen" (Measurements) enthält alle der einzelnen Messungs-Iterationen, die einer Serie innerhalb eines Projekts zugeordnet sind.

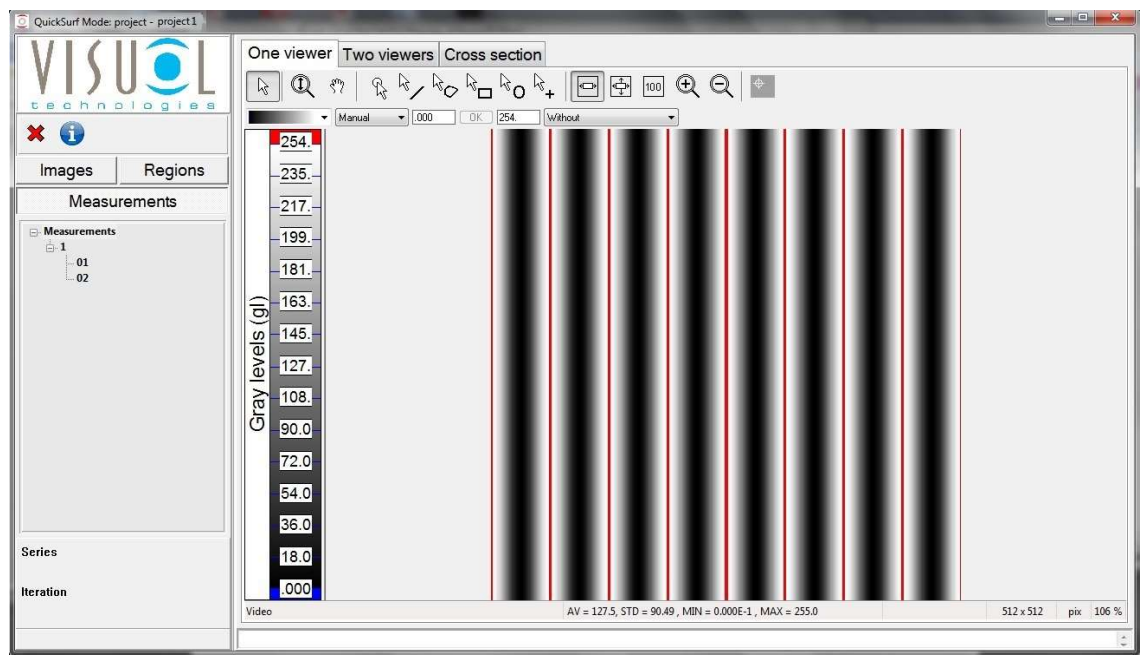

Im oben dargestellten Beispiel enthält das Projekt 1 nur eine einzige Serie, die mit "1" benannt ist. Diese Serie wiederum enthält die beiden Messungen 01 und 02.

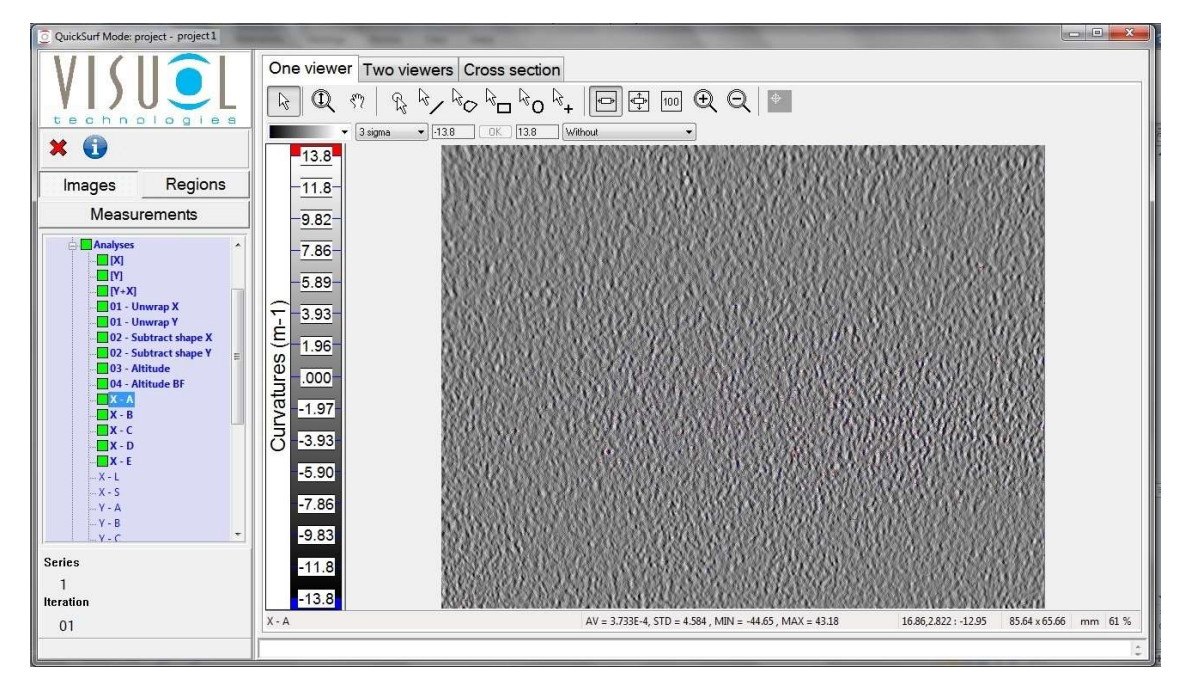

Wenn Sie auf die Nummer der Messung doppelklicken, wird diese geöffnet.

Die Abbildung oben zeigt das geöffnete Bild von Messung 01 der Serie 1 im Projekt 1.

# Anzeige

Die Anzeigeauswahl ermöglicht drei unterschiedliche Anzeigearten des Oberflächenbilds:

Als Einzelansicht

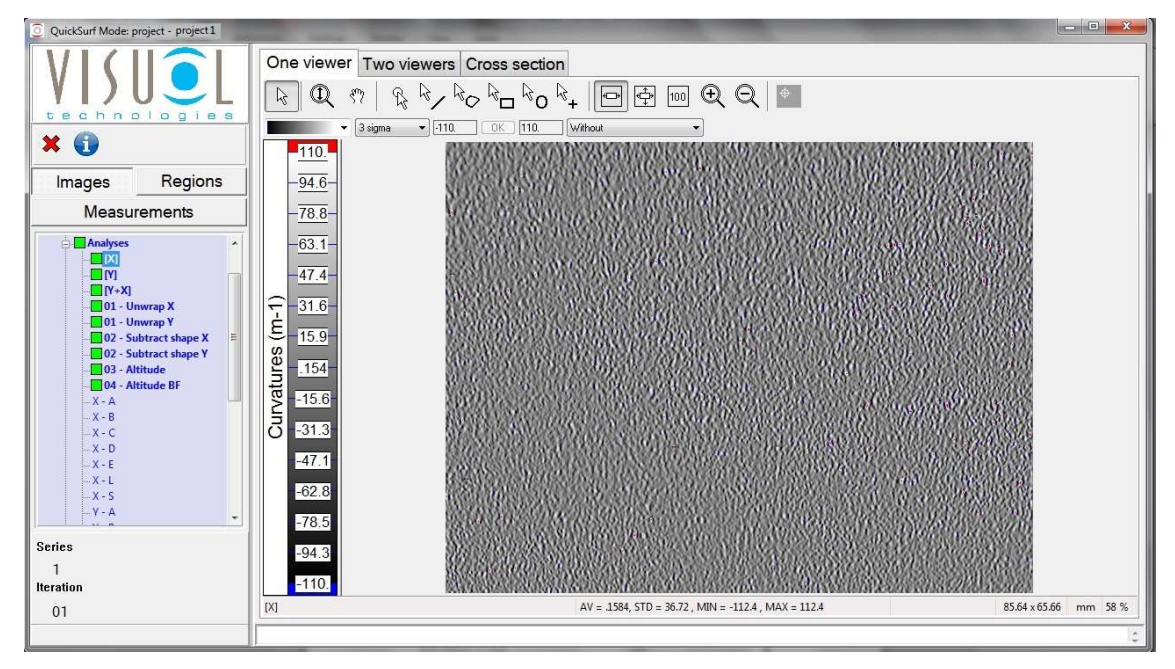

#### Als Zweifachansicht

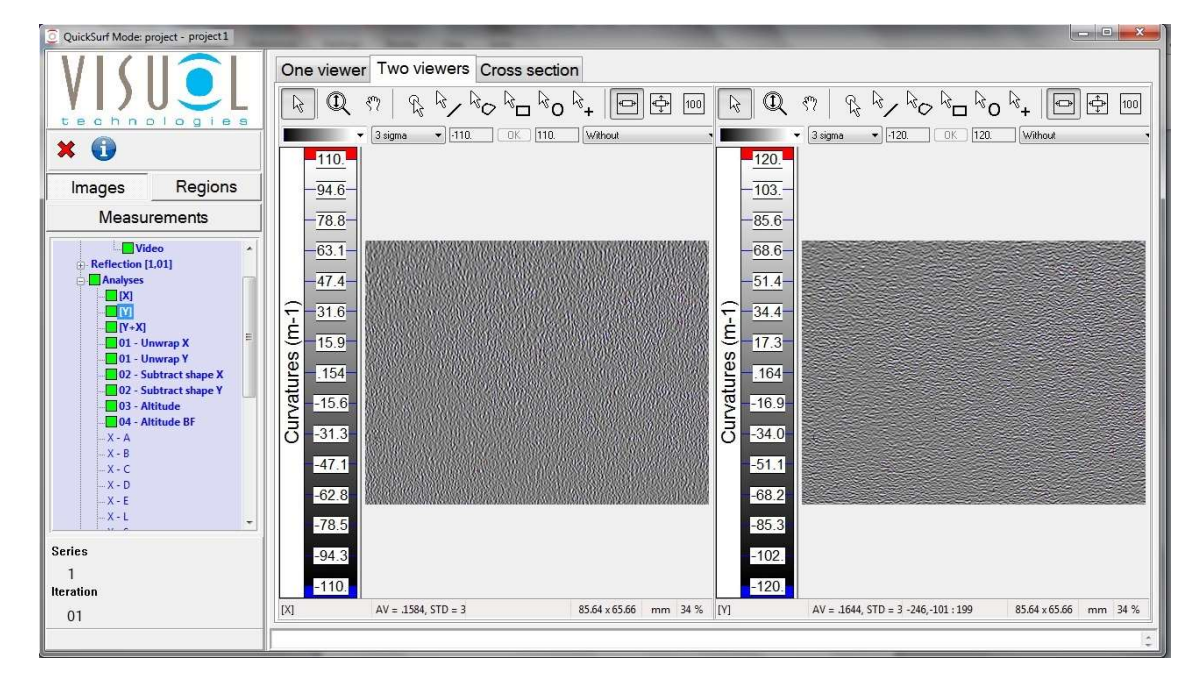

Oder als Querschnitts- bzw. 3D-Ansicht

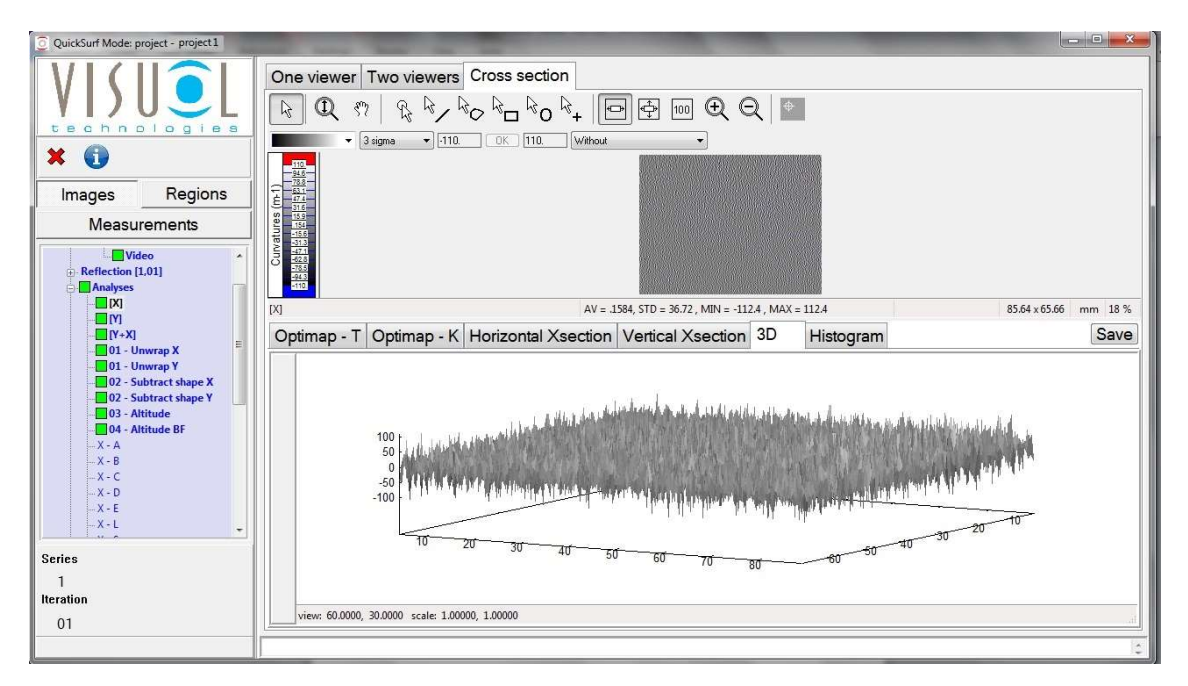

Die Anzeigen der Einzel- und Zweifachansicht weisen dasselbe Format hinsichtlich Anzeigesymbolleiste und Farbpalette auf. Sie unterscheiden sich nur darin, dass die Zweifachansicht zwei Anzeigebildschirme beinhaltet. Dank dieser hilfreichen Funktion können zwei Bilder nebeneinander angezeigt werden. Dies ermöglicht eine parallele Analyse zur Beurteilung der Krümmung oder gerichteter Struktureffekte.

Bilder können für eine schnelle Berichterstellung aus beiden Anzeigen mittels Drag & Drop an Microsoft Word übertragen werden.

Alle Anzeigeformate ermöglichen durch Doppelklicken auf das Bild eine schnelle Vollbildansicht der Bildkarte. Im Vollbildmodus werden nur die Bildkarte und die Anzeigesymbolleiste angezeigt, was eine genaue Untersuchung des Bildes ermöglicht.

#### Anzeigesymbolleiste

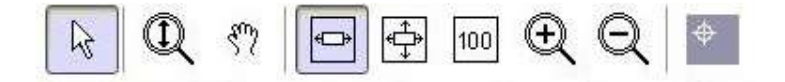

Mit den Elementen der Anzeigesymbolleiste kann das angezeigte Bild an die Anforderungen des Benutzers angepasst werden.

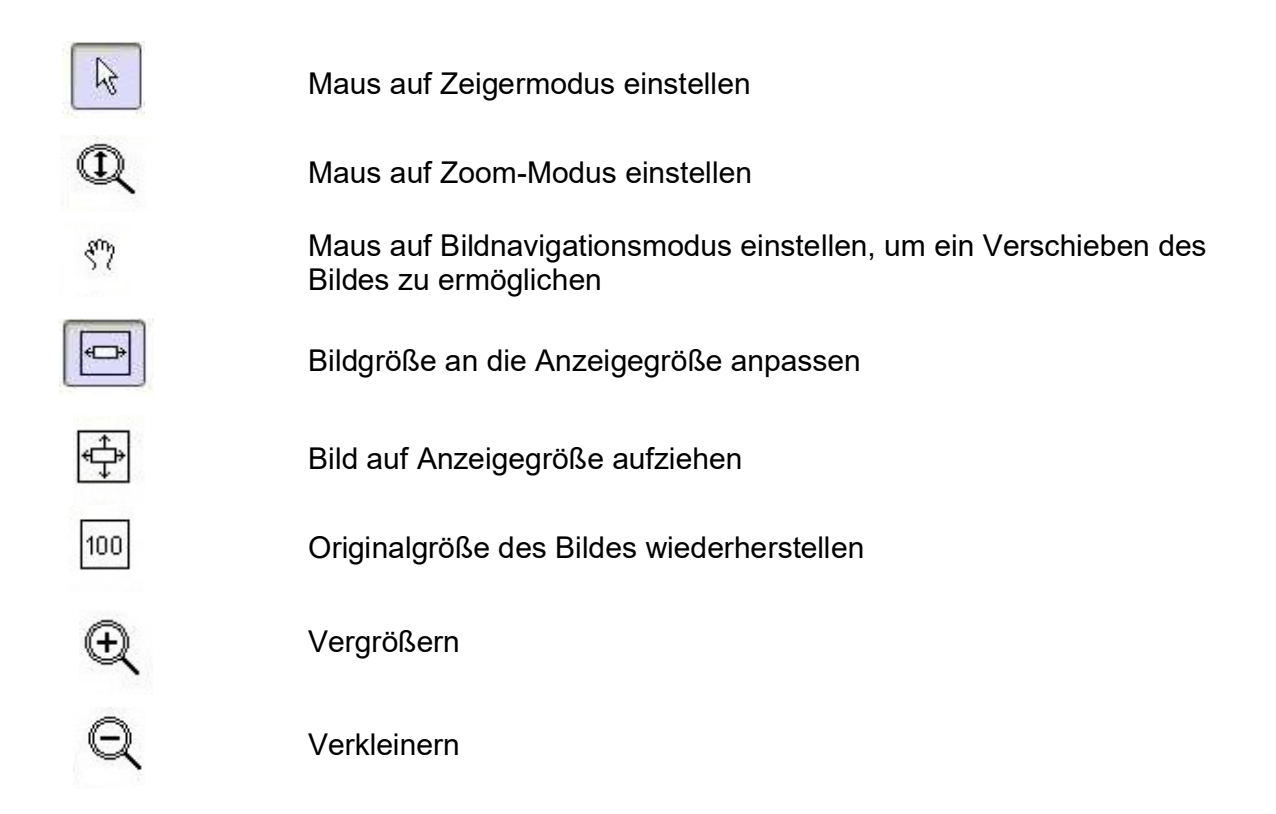

## Symbolleiste für Anzeigeeinstellungen

Die Anzeige enthält eine Symbolleiste für Anzeigeeinstellungen, mit der die Ansicht des aktuellen Bildes angepasst werden kann.

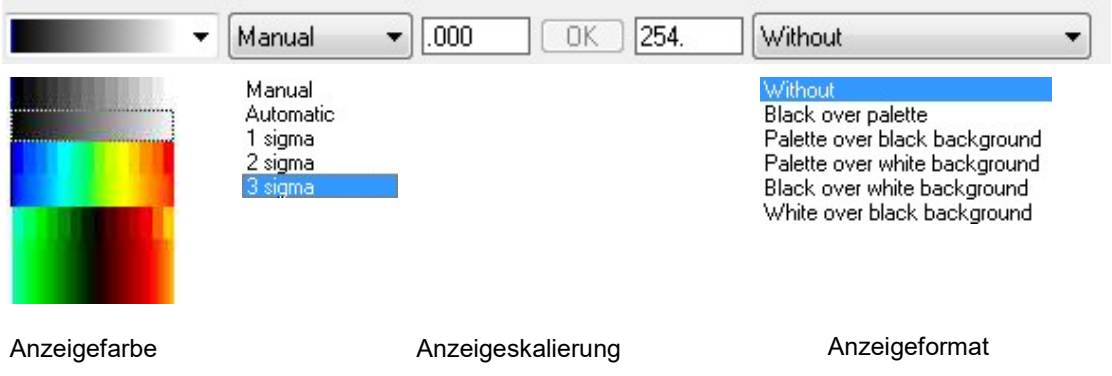

Mit der Anzeigefarbe und dem Anzeigeformat können Defekte auf unterschiedlichen Oberflächentypen sowie die oberen und unteren Grenzwerte der ausgewählten Skala beurteilt und hervorgehoben werden.

Die Skalenwerte können auf verschiedene Art und Weise festgelegt werden:

 Automatisch (Automatic): Die oberen und unteren Grenzwerte entsprechen den Minimal- und Maximalwerten der angezeigten Bildkarte.

- Manuell (Manual): Die oberen und unteren Grenzwerte werden vom Benutzer manuell festgelegt.
- Sigma 1, 2 oder 3 (1, 2 or 3 sigma): Die Skala wird auf den Mittelwert der Karte zentriert, die oberen und unteren Grenzwerte errechnen sich aus dem Mittelwert ± Sigma 1, 2 oder 3.

(Sigma ist die Standardabweichung der angezeigten Karte.)

# Einzel-/Zweifachansicht

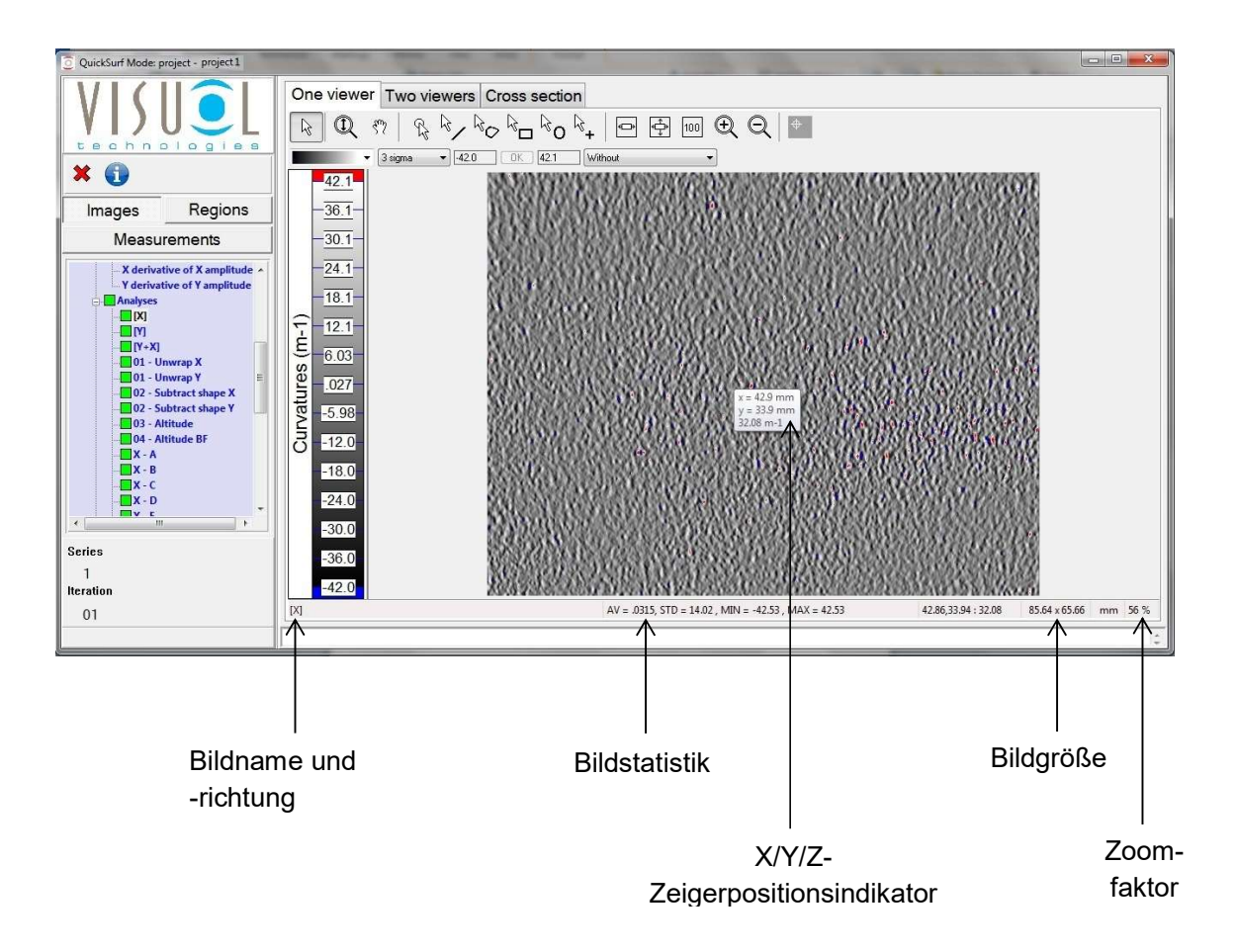

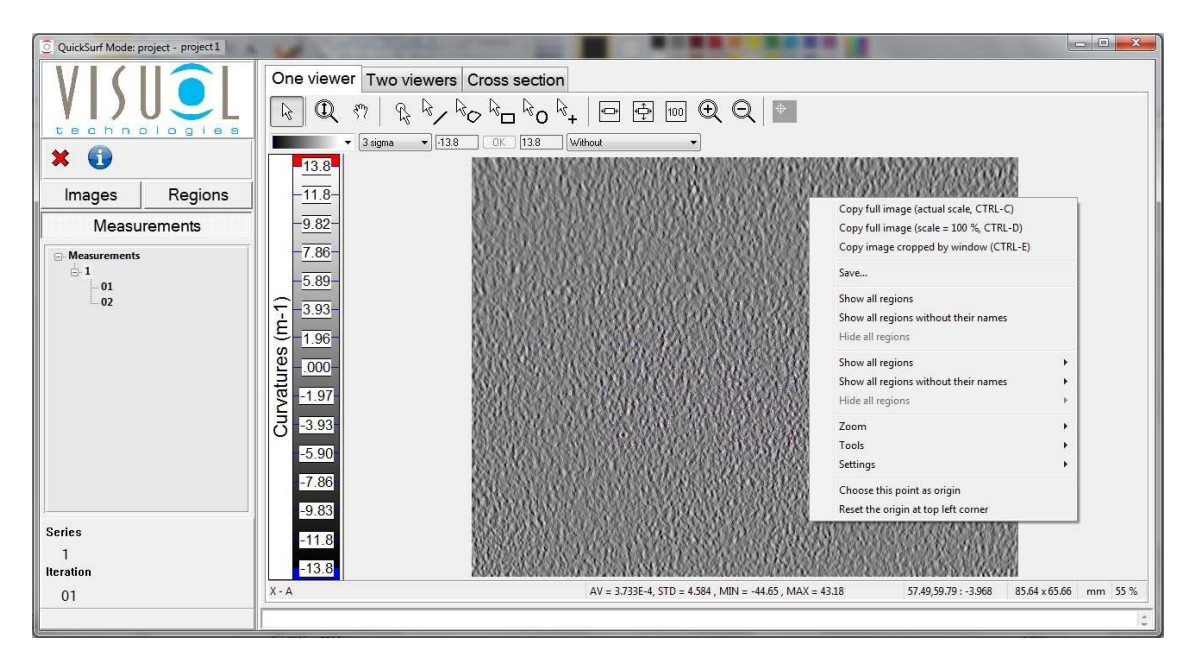

Wenn Sie mit der rechten Maustaste auf das Bild klicken, wird ein Kontextmenü mit den folgenden Funktionen angezeigt:

#### Gesamtes Bild kopieren (Aktuelle Skalierung, STRG+C) [Copy full image (actual scale, CTRL-C)]

Kopiert das gesamte Bild mit der aktuellen Skalierung in die Zwischenablage. Diese Aktion kann auch mit der Tastenkombination Strg+C durchgeführt werden.

#### Gesamtes Bild kopieren (Skalierung = 100 %, STRG+D) [Copy full image (scale = 100%, CTRL-D)]

Kopiert das gesamte Bild mit einer Skalierung von 100 % in die Zwischenablage. Diese Aktion kann auch mit der Tastenkombination Strg+D durchgeführt werden.

#### Durch Fenster beschnittenes Bild kopieren (STRG+E) [Copy image cropped by window (CTRL-E)]

Kopiert das gesamte Bild, wie im Fenster angezeigt, in die Zwischenablage. Diese Aktion kann auch mit der Tastenkombination Strg+E durchgeführt werden.

#### Speichern... (Save...)

Ein Dialogfeld wird angezeigt, in dem Sie gefragt werden, ob das Bild gespeichert werden soll.

Wenn Sie auf "Speichern..." (Save...) klicken, wird ein weiteres Dialogfeld geöffnet, in dem Sie den Speicherort für das Bild, den Dateinamen und das gewünschte Dateiformat angeben können.

Standardmäßig werden Bilder als Ondulo-Datei (RES) im Ordner "Bericht" (Report) des aktiven Projekts gespeichert. Ondulo-Dateien können mit der Option Dateien (Files) geöffnet werden, die sich am Ende der Hauptbaumansicht befindet.

Detaillierte Informationen hierzu finden Sie weiter hinten in dieser Bedienungsanleitung.

Bilder können auch in vier weiteren Dateiformaten gespeichert werden:

Bilddatei – JPEG

Bilddatei – TIFF

Bilddatei – PNG

Tabellenkalkulationsdatei – Punkt für Punkt gemessene X/Y-Daten im CSV-Format

#### Alle Regionen anzeigen (Show all regions)

Zeigt alle im aktuellen Bild verfügbaren Regionen an.

#### Alle Regionen ohne Namen anzeigen (Show all regions without their names)

Zeigt alle im aktuellen Bild verfügbaren Regionen ohne Namen an.

#### Alle Regionen verbergen (Hide all regions)

Verbirgt alle Regionen im aktuellen Bild.

#### Alle Regionen anzeigen > (Show all regions >)

Zeigt alle im aktuellen Bild verfügbaren farbigen Regionen an.

#### Alle Regionen ohne Namen anzeigen > (Show all regions without their names >)

Zeigt alle im aktuellen Bild verfügbaren farbigen Regionen ohne Namen an.

#### Alle Regionen verbergen > (Hide all regions >)

Verbirgt alle farbigen Regionen im aktuellen Bild.

#### Zoom >

Zugriff auf Zoom-Funktionalität.

An Fenster anpassen (Fit in window)

Auf Fenstergröße aufziehen (Stretch to window)

500 %

400 %

- 300 %
- 200 %
- 100 %
- 30 %

10 %

## Werkzeuge > (Tools >)

Zugriff auf die Funktionen der Anzeigesymbolleiste

## Einstellungen > (Settings >)

Ermöglicht die Konfiguration der Anzeigenansicht:

Informationen beim Daraufzeigen (Display hovered point information) – Zeigerinformationen auf dem Bildschirm anzeigen/verbergen

Bildlaufleisten (Scrollbars) – Bildlaufleisten im Zoom-Modus anzeigen/verbergen

Lineal (Rulers) – Lineale anzeigen/verbergen

Statusleiste (Status bar) – Untere Statusleiste anzeigen/verbergen

Symbolleiste (Toolbar) – Anzeigesymbolleiste anzeigen/verbergen

Symbolleiste für Anzeigeeinstellungen (Display settings toolbar) – Symbolleiste für Anzeigeeinstellungen anzeigen/verbergen

Indikatorbereich (Indicators panel) – Indikatorbereich anzeigen/verbergen (nicht verwendet)

Defektbereich (Defects panel) – Defektbereich anzeigen/verbergen (nicht verwendet)

Skala (Scale) – Skala am linken Rand anzeigen/verbergen

#### Diesen Punkt als Ursprung auswählen > (Choose this point as origin >)

Legt die aktuelle Zeigerposition als Ursprung fest, d. h.  $X = 0$ ,  $Y = 0$ 

#### Ursprung auf linke obere Ecke zurücksetzen > (Reset the origin at top left corner >)

Setzt den Ursprung auf die linke obere Ecke des angezeigten Bildes zurück.

## Querschnittsanzeige

In der Querschnittsanzeige wird die Einzelansicht durch einen geteilten Bildschirm ergänzt. Dies ermöglicht eine 3D-Anzeige und Bildrotation, horizontale bzw. vertikale Querschnittsansichten sowie die Anzeige gefilterter Bilddaten hinsichtlich Krümmung und Struktur, entsprechend dem Strukturspektrum (K, Ka–Ke), (T, Ta–Te).

Die Größe der beiden Anzeigebereiche kann an die jeweiligen Anforderungen angepasst werden, indem Sie mit der linken Maustaste auf die Größenanpassungsleiste klicken und diese gedrückt halten.

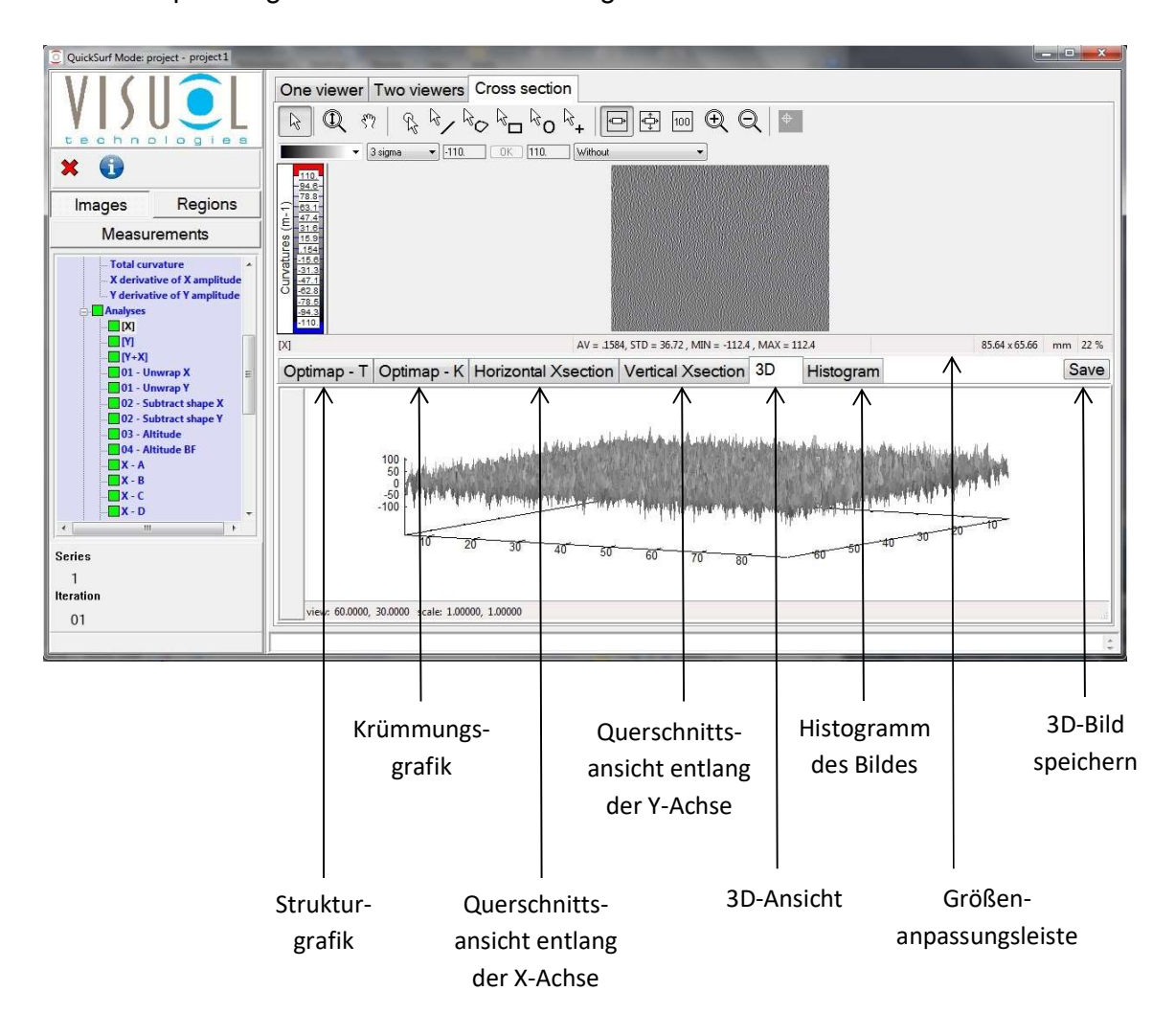

#### **Strukturgrafik**

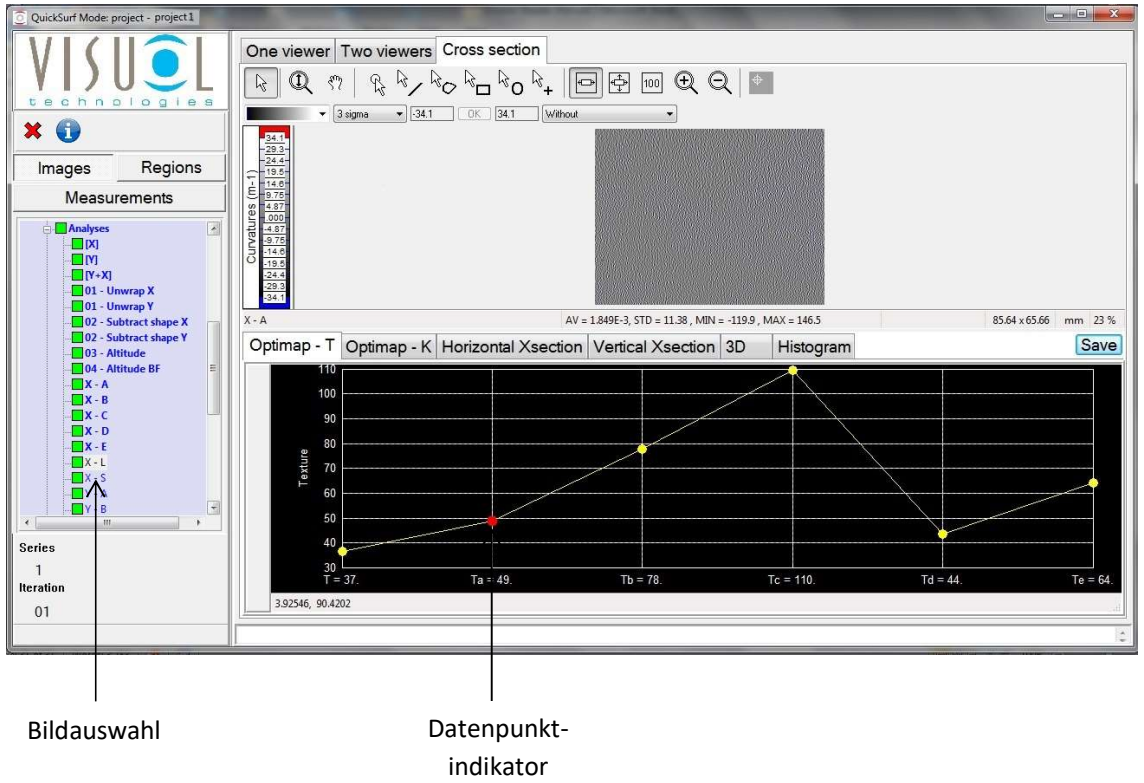

#### Krümmungsgrafik

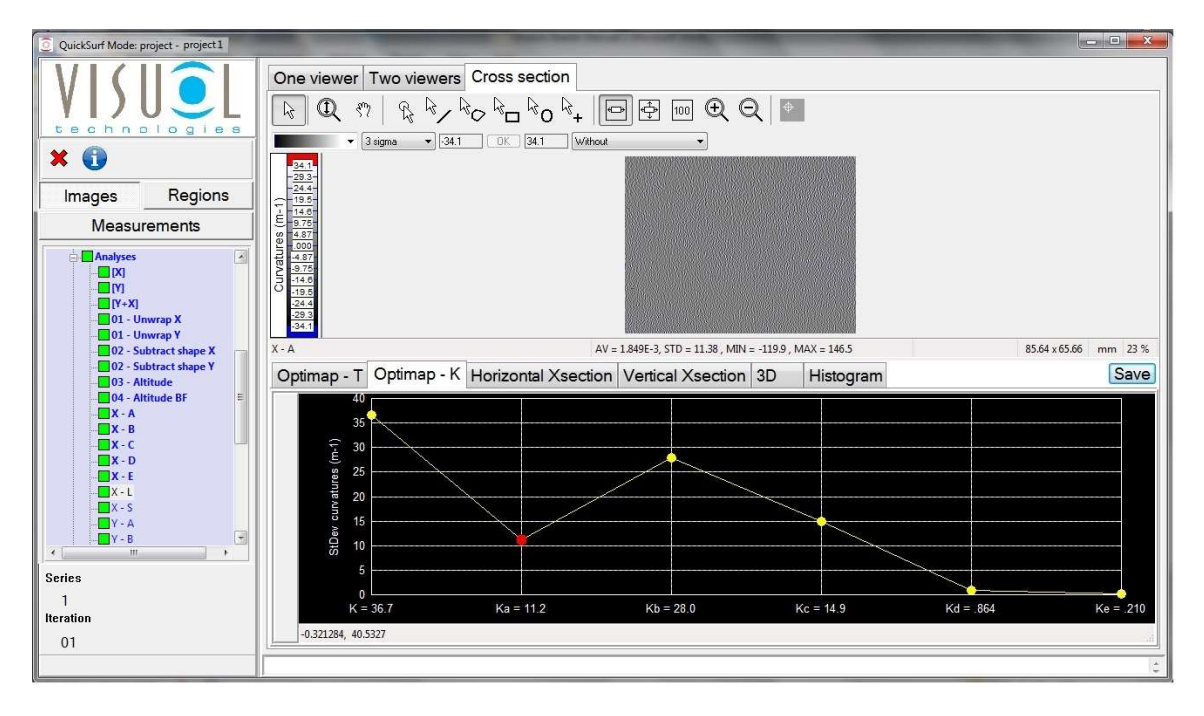

#### Querschnittsansicht entlang der X-Achse

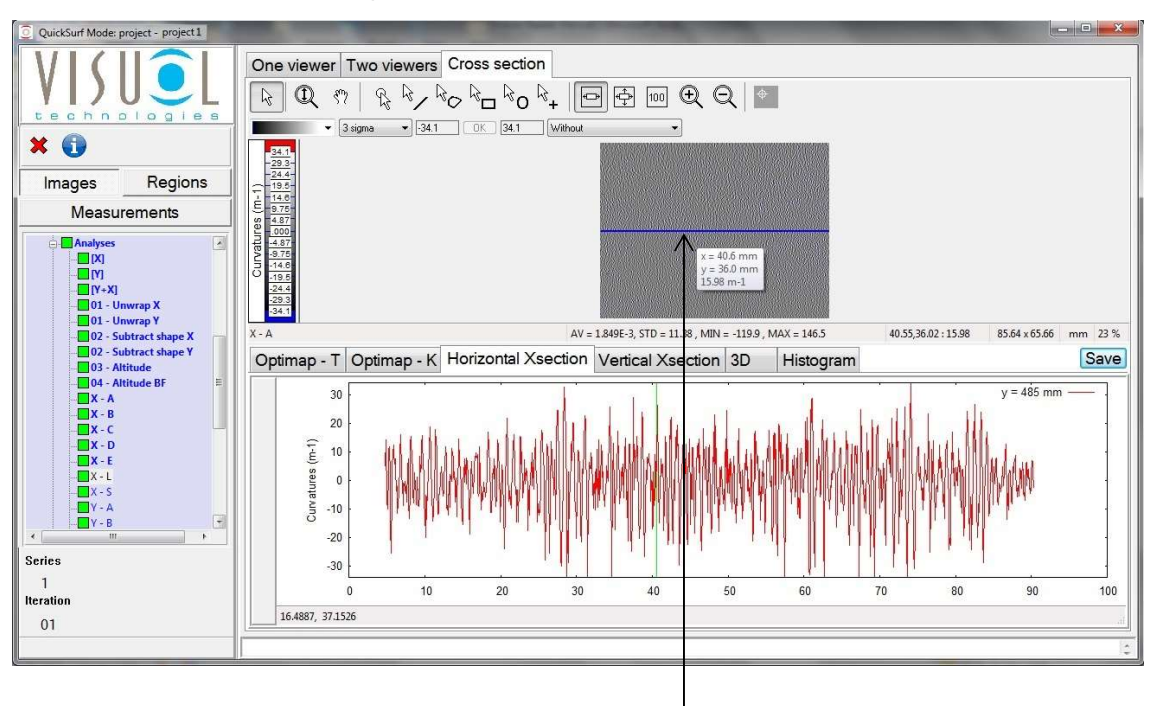

Querschnittsindikator

#### Querschnittsansicht entlang der Y-Achse

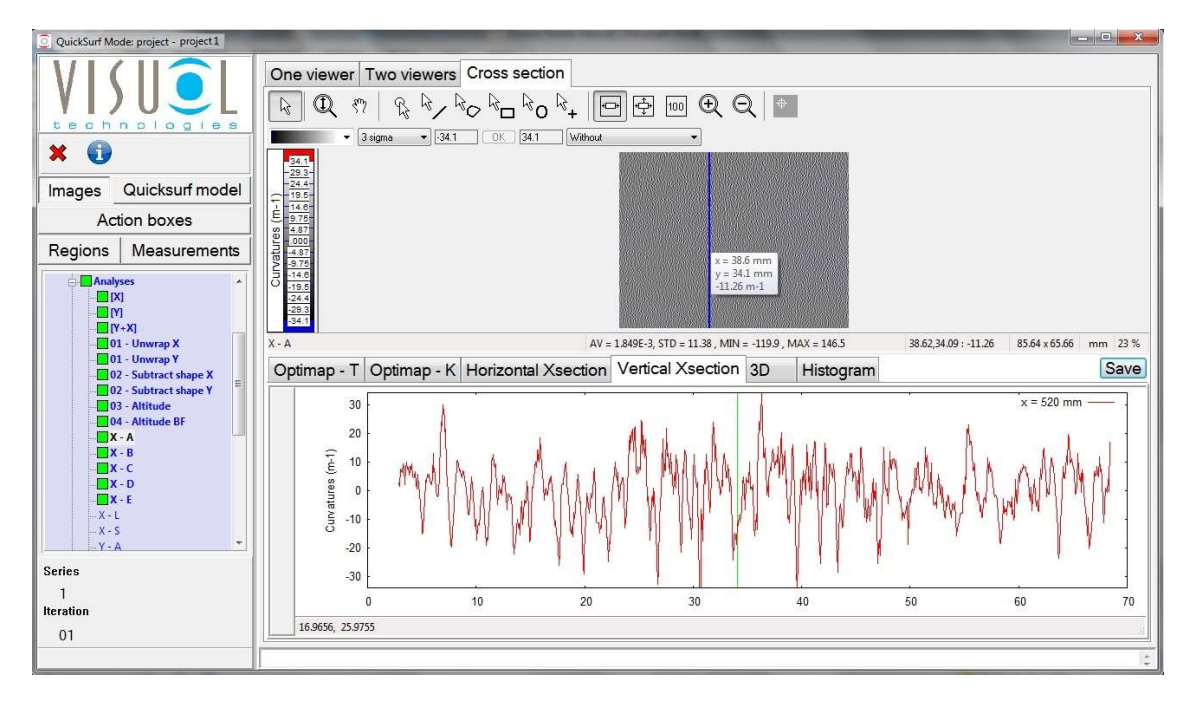

#### 3D-Ansicht

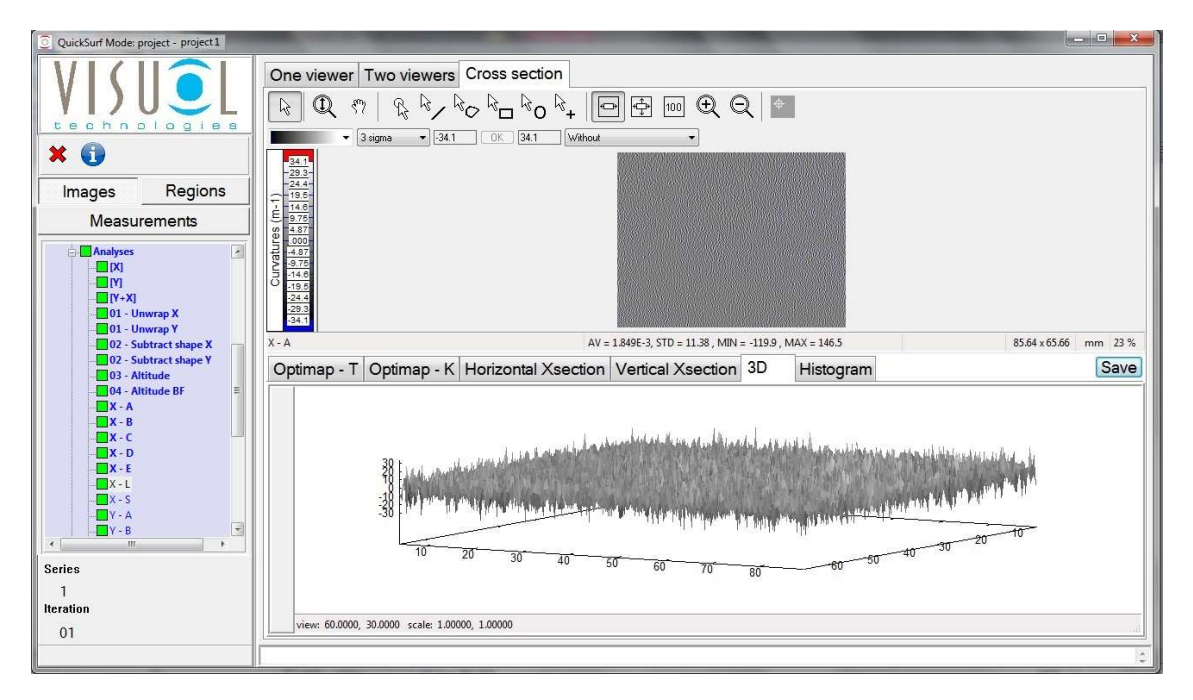

#### **Histogramm**

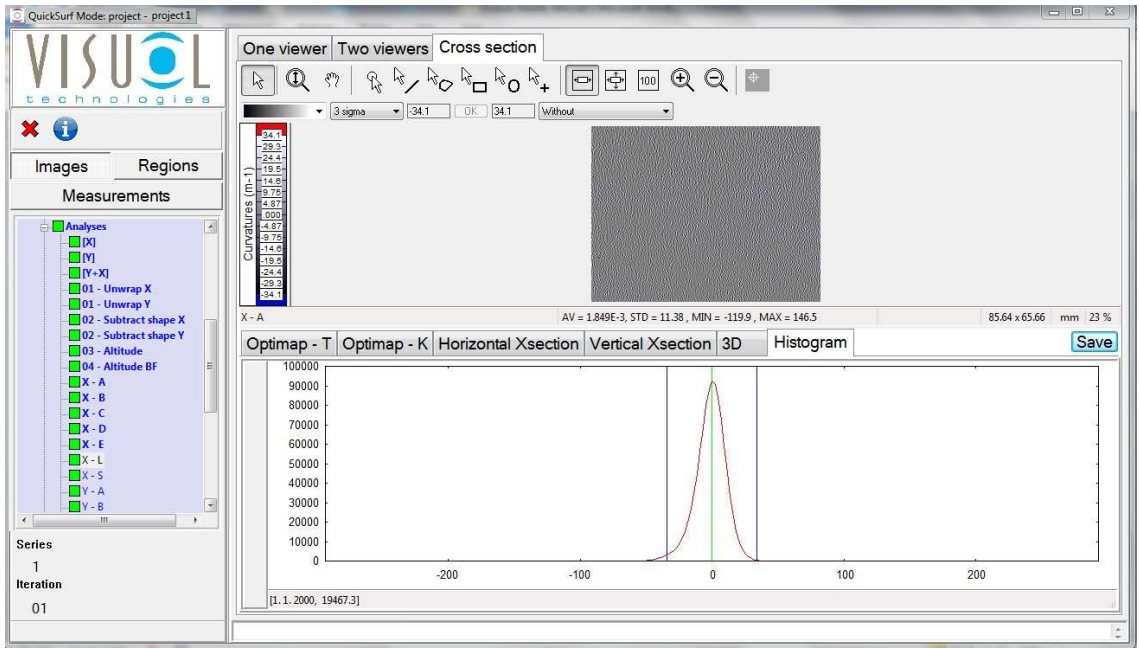

Speichern (wie auf Seite 28 beschrieben)

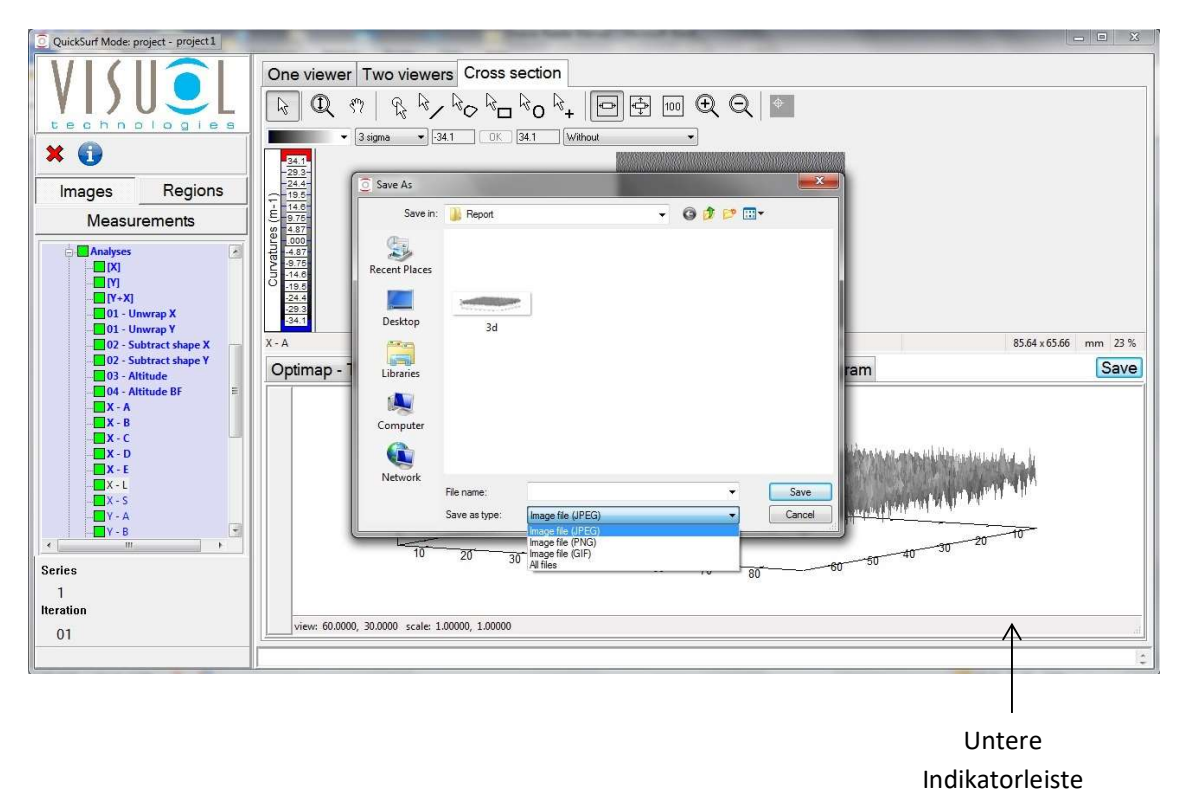

Wenn Sie mit der rechten Maustaste auf die untere Indikatorleiste klicken, wird ein Kontextmenü angezeigt, über das Sie den unteren Anzeigebereich folgendermaßen konfigurieren können:

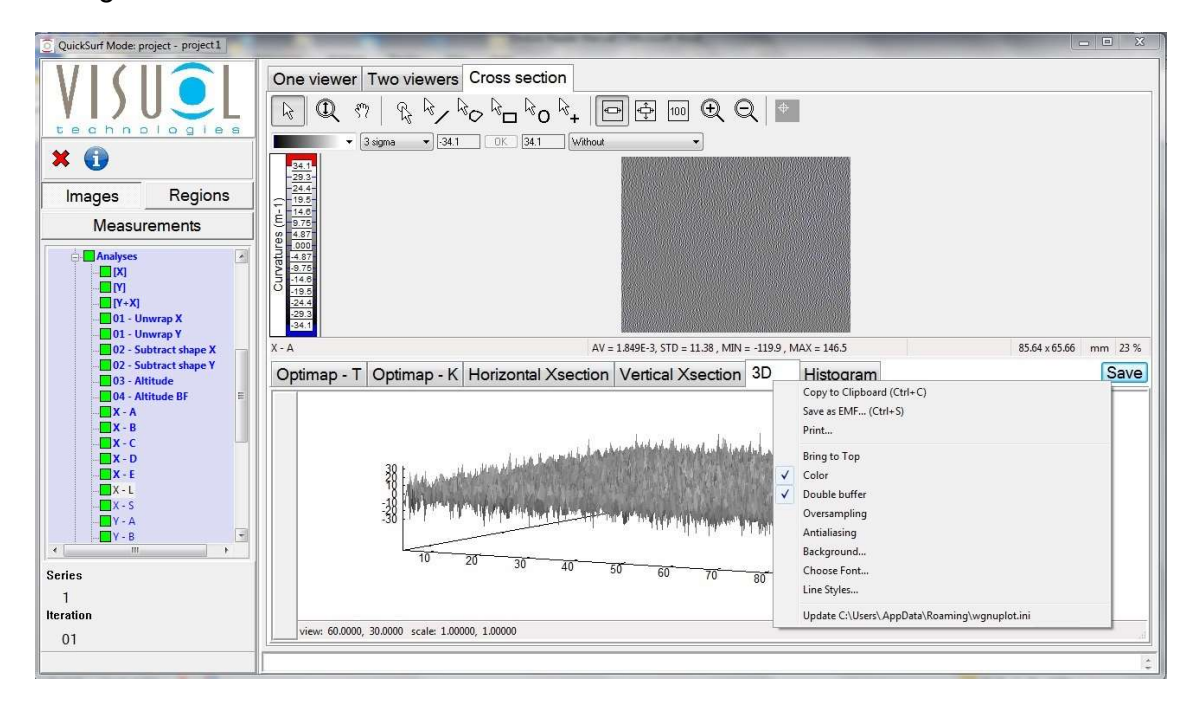

In Zwischenablage kopieren (STRG+C) [Copy to Clipboard (Ctrl+C)] – Kopiert das angezeigte 3D-Bild in die Zwischenablage.

Als EMF speichern... (STRG+S) [Save as EMF … (Ctrl+S)] – Speichert das Bild im Enhanced Metafile Format (\*.emf).

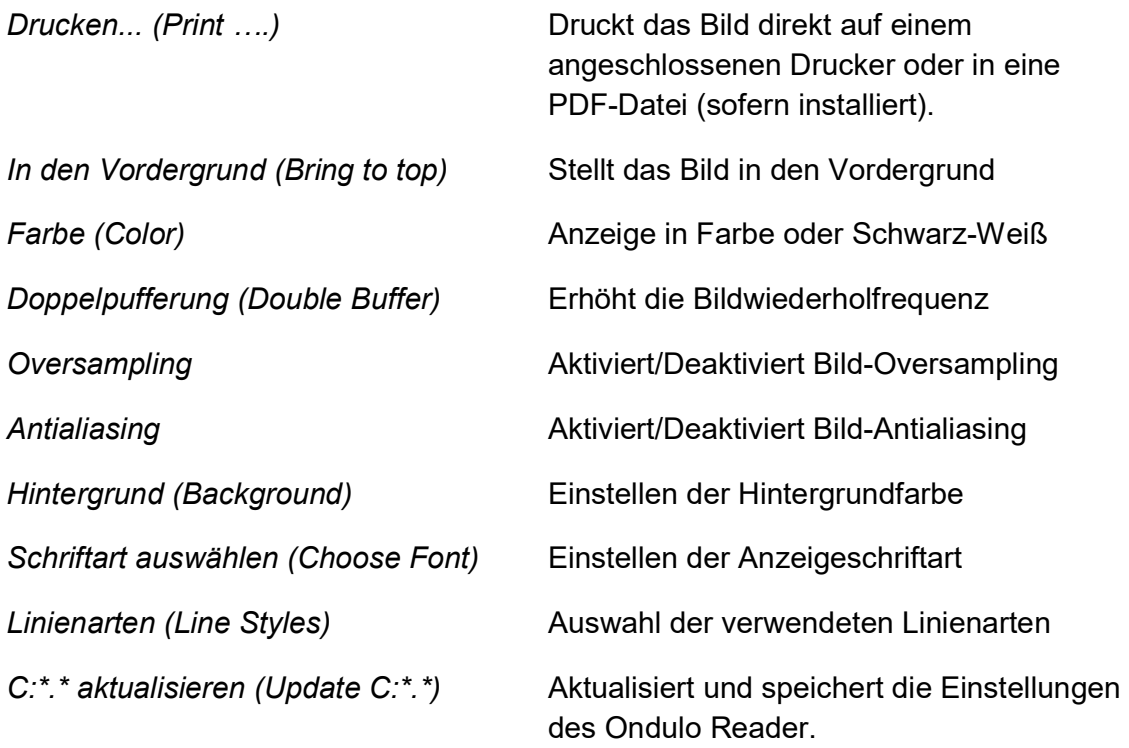

# Defekterkennung

Die Ondulo Defects Detection-Software ermöglicht die erweiterte automatische Analyse aller Defekttypen auf einer Oberfläche, die mit dem Optimap gemessen wurden.

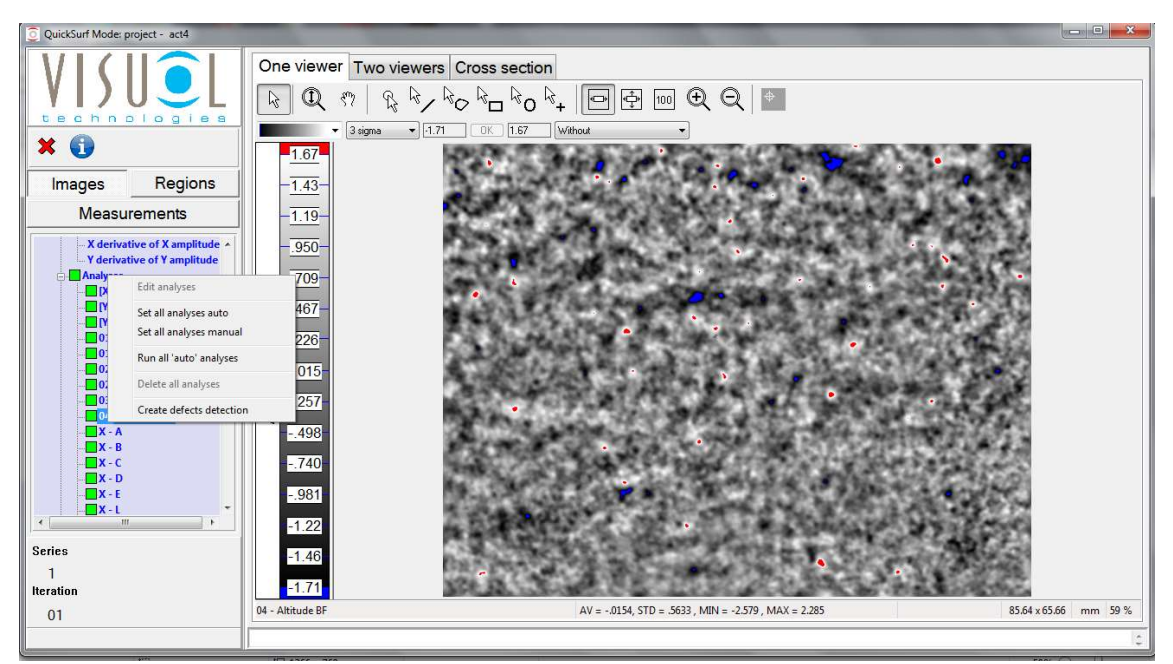

Um eine neue Defektanalyse zu erstellen, klicken Sie auf die Hauptbezeichnung der Analyse in der Analysen-Baumansicht. Ein Dialogfeld wird angezeigt, in dem Sie den Namen der Analyse angeben können. Hinweis: Alle Namen müssen mit dem Präfix "Z –" beginnen, erst dann kann der eigentliche Name folgen. Bei fehlerhafter Eingabe wird ein Dialogfeld mit einer Warnmeldung angezeigt, in dem das Format des eingegebenen Namens korrigiert wird.

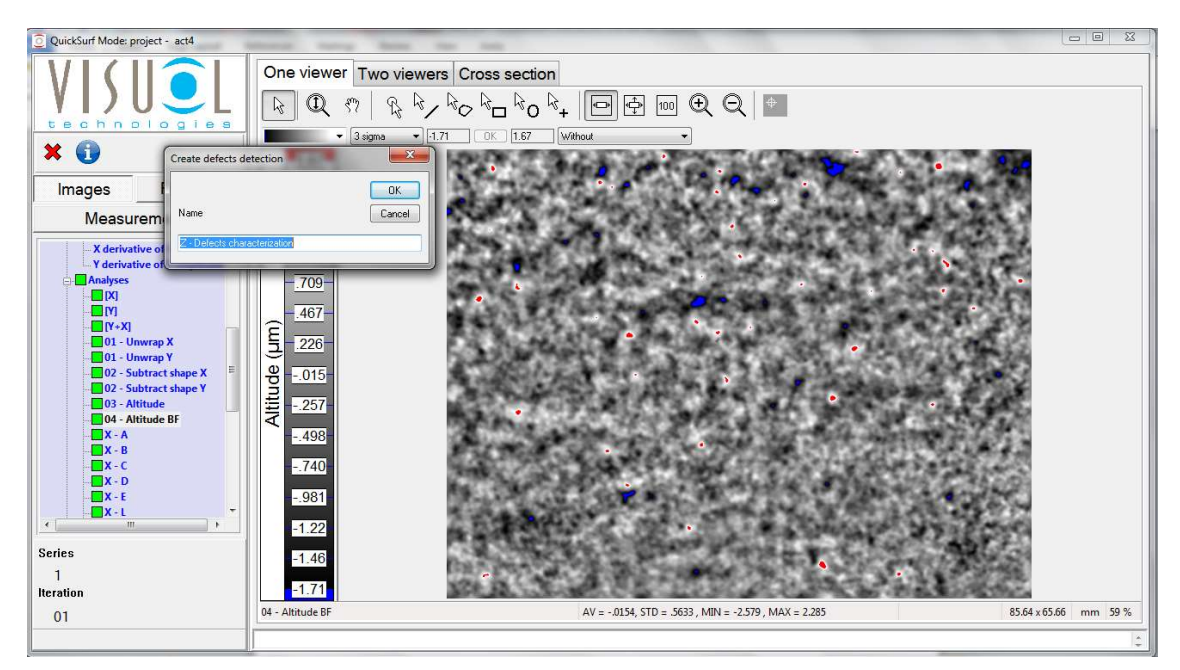

Nach korrekter Eingabe des Namens ändert sich das Dialogfeld wie unten dargestellt, sodass die Parameter für die Defekterkennung eingegeben werden können.

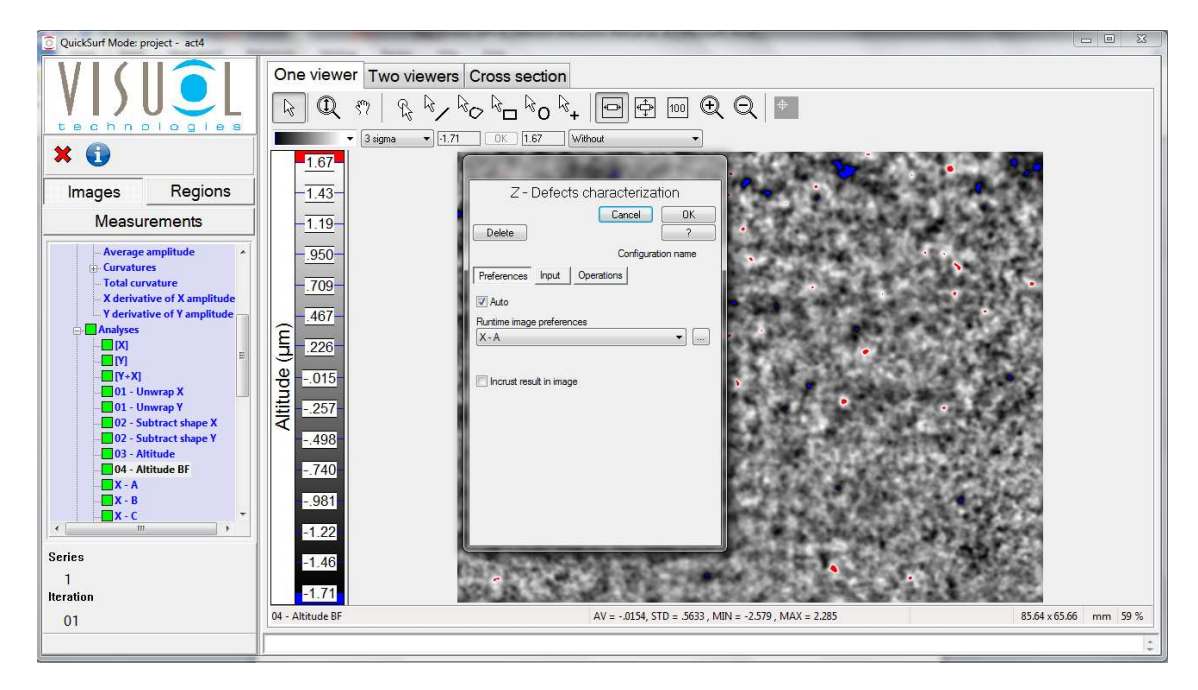

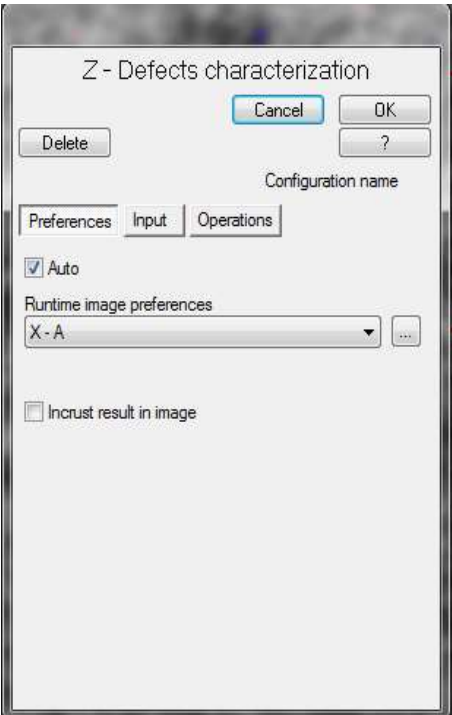

Das Dialogfeld enthält drei Registerkarten:

- Einstellungen (Preferences)
- Eingabe (Input)
- Bedienung (Operations)

#### Registerkarte "Einstellungen" (Preferences)

Hier können Sie die Anzeigeeinstellungen für das analysierte Bild nach der Verarbeitung festlegen.

Auto: Wenn "Auto" aktiviert ist, wird die Analyse automatisch nach der Messung und/oder bei erneutem Öffnen der Messung durchgeführt.

Laufzeitbildeinstellungen (Runtime image preferences): Legt fest, wie das Bild angezeigt und gespeichert wird.

Ergebnis in Bild einbetten (Incrust result in image): Bettet das Originalbild in den Hintergrund der Defektanalyse ein.

Wenn Sie unter "Laufzeitbildeinstellungen" auf die Schaltfläche [...] klicken, wird ein weiteres Dialogfeld geöffnet:

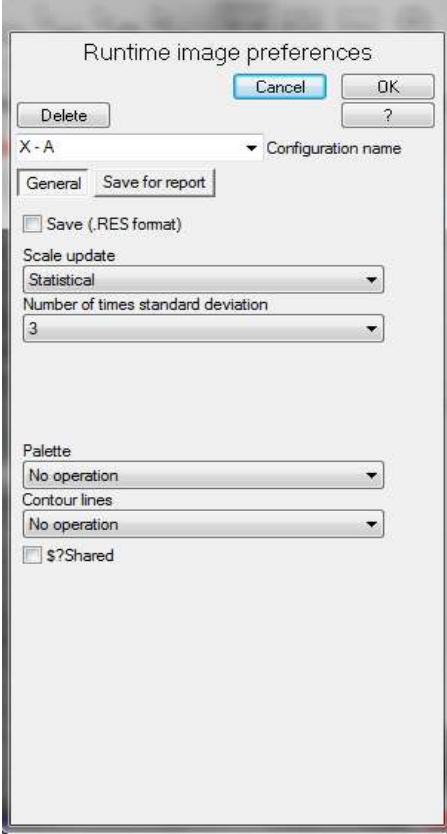

#### Registerkarte "Allgemein" (General)

Speichern (RES-Format) [Save (.RES format)]: Die Datei wird im RES-Format gespeichert. .res ist die Standard-Dateierweiterung von Ondulo-Dateien. Diese können mit der Reader-Software, der Detection-Software oder Softwarepaketen von Drittanbietern, wie Mountains Map oder Matlab, geöffnet werden.

Skala-Aktualisierung (Scale update)/Faktor Standardabweichung (Number of times standard deviation): Legt fest, wie das Bild angezeigt wird. Mögliche Einstellungen für die Skala sind automatisch, manuell oder statistisch. Bei Auswahl von "Automatisch" werden die Grenzwerte der Skala automatisch bei den Minimal- und Maximalwerten festgesetzt, die auf der Oberfläche gemessen wurden. Bei Auswahl von "Manuell" können die Minimal- und Maximalwerte eingegeben werden, was für den Vergleich ähnlicher Proben hilfreich ist.

Bei Auswahl von "Statistisch" wird beispielsweise mit "Sigma 3" das Bild mit einer durchschnittlichen Standardabweichung von +/-3 angezeigt.

Palette: Legt fest, ob das Bild in Graustufen oder Farbe angezeigt wird.

Umrisslinien (Contour lines): Auswahl des Hintergrunds und der Farbe der Umrisslinienpunkte

#### Registerkarte "Für Bericht speichern" (Save for report)

Berichterstellung von Bildelementen (Report image elements): Ermöglicht es, das angezeigte Bild in mehreren unterschiedlichen Formaten im Projekt zu speichern (siehe Seite 28). Die Bilder können entweder einzeln, mit oder ohne Skala und Kopftext, oder in zwei separaten Dateien gespeichert werden. Die Bilder können auch mit erstellten Regionen gespeichert werden (siehe Seite 19–22).

Jede neue Konfiguration, die auf der Registerkarte "Einstellungen" (Preferences) erstellt wurde, sollte umbenannt und für die zukünftige Nutzung als neue benutzerdefinierte Konfigurationsdatei gespeichert werden. Auf diese Weise wird sichergestellt, dass die Standardkonfigurationsdatei nicht jedes Mal überschrieben wird.

#### Registerkarte "Eingabe" (Input)

In diesem Bereich können das Eingabebild und die für die Analyse benötigten Regionen eingestellt werden.

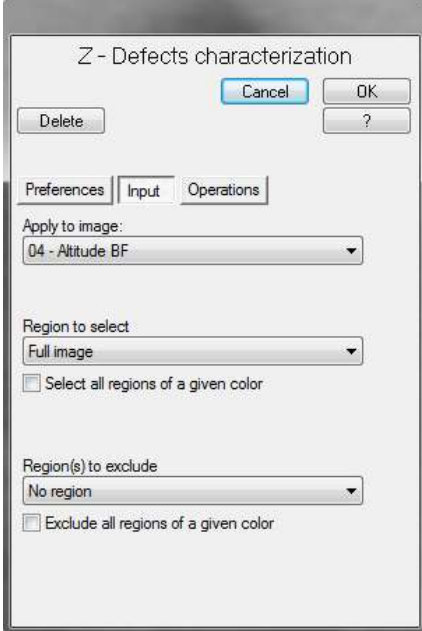

Auf Bild anwenden (Apply to image): Dropdownmenü, in dem das für die Verarbeitung erforderliche Eingabebild ausgewählt werden kann.

Zur Auswahl stehende Regionen (Region to select): Dropdownmenü, in dem die Regionen ausgewählt werden können, die bei der Verarbeitung berücksichtigt werden sollen. Diese werden entweder einzeln nach Namen oder gruppiert nach Farbe ausgewählt.

Auszuschließende Region(en) [Region(s) to exclude]: Dropdownmenü, in dem die Regionen ausgewählt werden können, die bei der<br>Verarbeitung ausgeschlossen werden sollen. ausgeschlossen werden sollen. Diese werden entweder einzeln nach Namen oder gruppiert nach Farbe ausgewählt.

#### Registerkarte "Bedienung" (Operations)

In diesem Bereich kann die für die Analyse erforderliche Konfiguration für die Defekterkennung eingestellt und gespeichert werden.

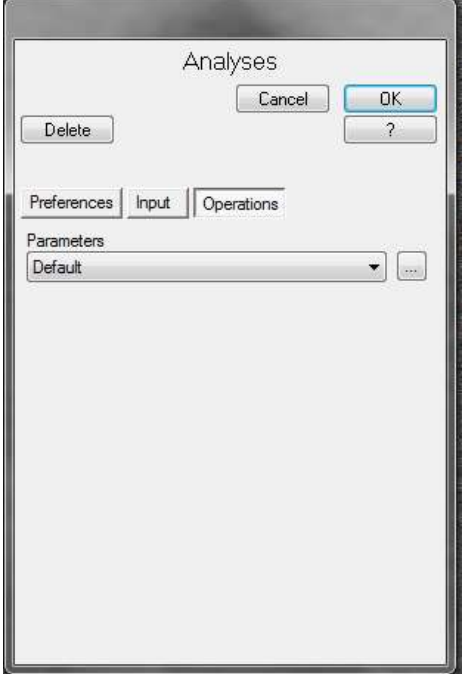

Jede neue Konfiguration, die auf der Registerkarte "Bedienung" (Operations) erstellt wurde, sollte umbenannt und für die zukünftige Nutzung als neue benutzerdefinierte Konfigurationsdatei gespeichert werden. Auf diese Weise wird sichergestellt, dass die Standardkonfigurationsdatei nicht jedes Mal überschrieben wird.

Klicken Sie unter "Parameter" (Parameters) auf die Schaltfläche  $\left[\frac{1}{n}\right]$ , um eine neue Konfiguration einzugeben:

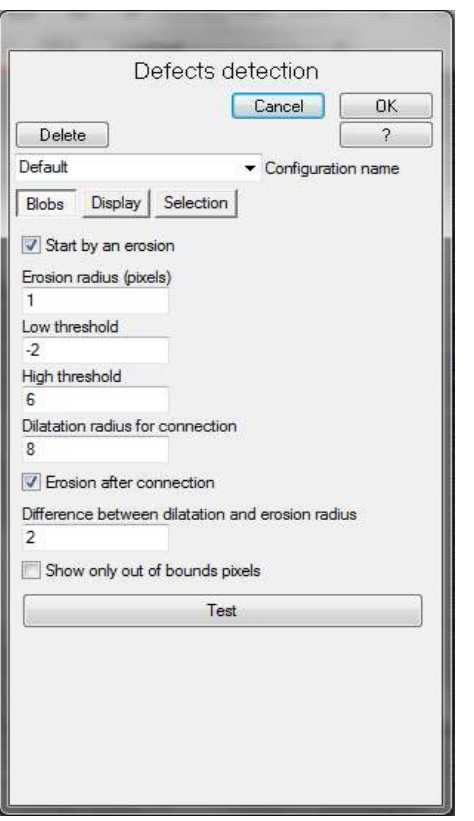

Das Dialogfeld zeigt nun das Parameter-Eingabefeld an. Dieses enthält drei Registerkarten:

- Fehlerstellen (Blobs)
- Anzeige (Display)
- Auswahl (Selection)

#### Registerkarte "Fehlerstellen" (Blobs)

Fehlerstellen sind Bereiche auf der Oberfläche, die außerhalb der Grenzen der eingestellten Schwellenwerte erkannt wurden.

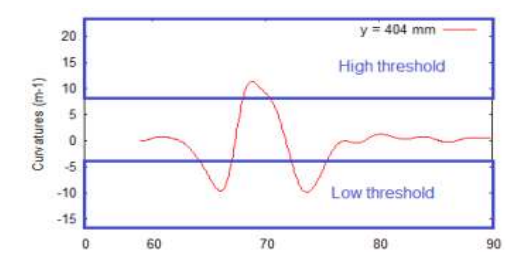

Niedriger Schwellenwert (Low threshold): Stellen Sie diesen Wert ein, um alle Defekt-Pixel anzuzeigen, die unterhalb des einstellten Wertes liegen.

Hoher Schwellenwert (High threshold): Stellen Sie diesen Wert ein, um alle Defekt-Pixel anzuzeigen, die oberhalb des einstellten Wertes liegen.

Erosionsradius (Pixel) [Erosion radius) (pixels)]: Erosion wird verwendet, um die Größe der erkannten Defekte zu reduzieren. Je nach Größe des zu beurteilenden Defekts kann dieser Wert so eingestellt werden, dass der Erosionsprozess optimiert wird. Wenn Sie diesen Wert erhöhen, wird der Erosionsradius vergrößert; wenn Sie ihn verringern, wird der Erosionsradius verkleinert.

Streckungsradius zur Herstellung einer Verbindung (Dilation radius for connection): Die Streckung ist der umgekehrte Vorgang der Erosion. Aufgrund der Effekte des Messrauschens können Pixel, die zum selben Defekt gehören, getrennt werden. Dies bedeutet, dass sie nach der Anwendung des Schwellenwerts durch maskierte (grüne) Bereiche getrennt sein können. Mit der Verbindung wird der maximale Abstand (Radius) zwischen Pixeln innerhalb eines Defekts definiert. Daher werden alle isolierten Pixel, deren Abstand zueinander unter diesem Radius liegt, demselben Defekt zugeordnet.

Differenz zwischen Streckungs- und Erosionsradius (Difference between dilation and erosion radius): Um den Prozess besser zu verstehen, kann es beispielsweise hilfreich sein, Fehlerstellen mithilfe der Erosion auszudünnen. Defekte erscheinen dann ungefähr in ihrer tatsächlichen Größe. (Eine Streckung gefolgt von einer Erosion wird als Verschließen bezeichnet, da bei diesem Vorgang meist Löcher und Einbuchtungen verschlossen werden.)

Es ist jedoch möglich, dass in einzelnen Defekten erneut Trennungen auftreten.

Ein Beispiel

Nach der Streckung: Nach der Erosion:

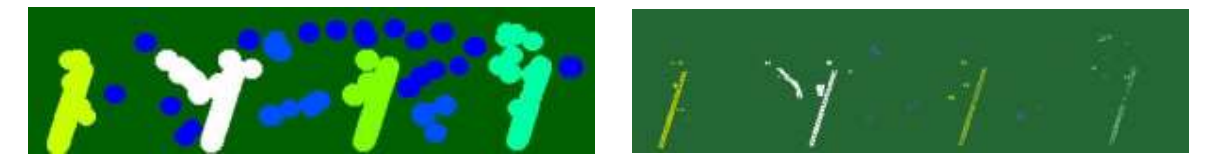

Verbindungen werden über den Streckungsvorgang hergestellt. Hierbei wird jedes nicht maskierte Pixel durch einen Kreis mit festgelegtem Radius ersetzt.

Beispiel für einen typischen Prozess:

- 1. Einige Punkte liegen nahe beieinander, es sind jedoch alle getrennt und es hat den Anschein, als ob viele "Defekte" vorliegen.
- 2. Eine Streckung wird durchgeführt, um die nahe beieinander liegenden Punkte zu verbinden. Daraufhin sind vier Hauptdefekte zu erkennen (drei grüne und ein weißer).

3. Mit einer Erosion werden die Fehlerstellen ausgedünnt. Jetzt sind vier Defekte zu erkennen, die den wahrgenommenen Defekten entsprechen.

Ein Beispiel:

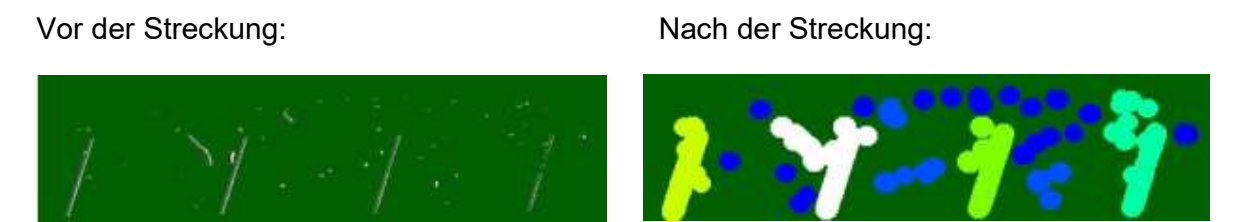

Bei der Streckung werden die Fehlerstellen miteinander verbunden, wenn sie nahe beieinander liegen.

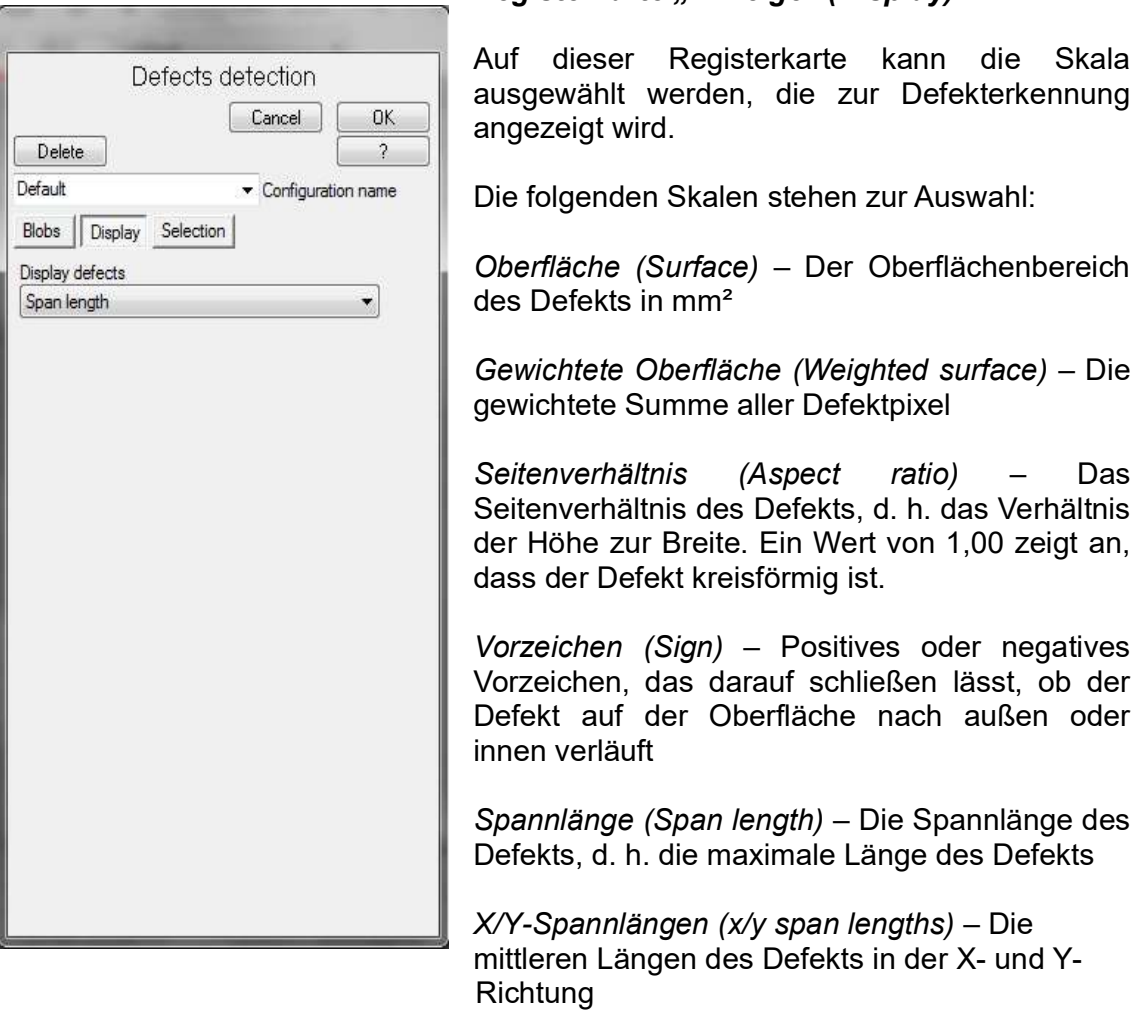

Anzahl (Number) – Die Anzahl der auf der Oberfläche erkannten Defekte

## Registerkarte "Anzeige" (Display)

Wenn Sie also für die Anzeige die Option "Oberfläche" (Surface) auswählen, ändert sich die Skala im Bildschirm der verarbeiteten Analyse wie unten dargestellt:

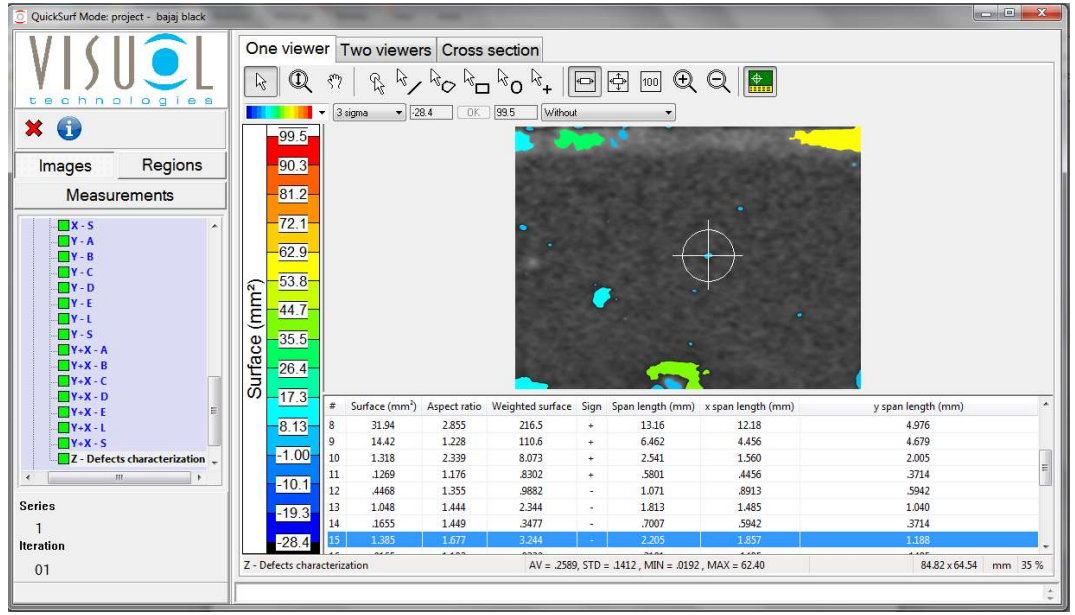

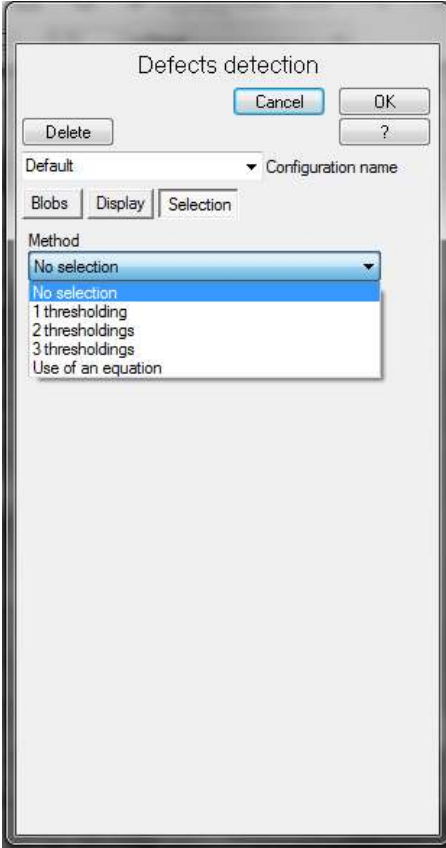

#### Registerkarte "Auswahl" (Selection)

Auf dieser Registerkarte können weitere Auswahlkriterien eingestellt werden, indem hohe und niedrige Schwellenwerte auf dieselben Parameter, wie auf Seite 40/41 beschrieben, angewendet werden. Es können bis zu drei zusätzliche Schwellenwerte konfiguriert werden.

Alternativ kann auch eine Gleichung von einer externen Datei auf die Auswahl angewendet werden.

Diese Auswahlkriterien sollten erst konfiguriert werden, nachdem die Defekterkennungsanalyse mit der auf der Registerkarte "Fehlerstellen" (Blobs) festgelegten Konfiguration durchgeführt wurde.

Die zusätzliche Auswahlfunktion erleichtert die Identifizierung von Defekten eines bestimmten Typs sowie einer speziellen Form und Größe. Wenn eine Analyse beispielsweise nur kreisförmige Defekte auf der Oberfläche identifizieren soll, kann durch Konfiguration eines Schwellenwerts festgelegt werden, dass nur Defekte mit einem Seitenverhältnis von 1 angezeigt werden.

Zur Identifizierung von Kratzern können hingegen höhere Seitenverhältnisse verwendet werden.